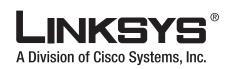

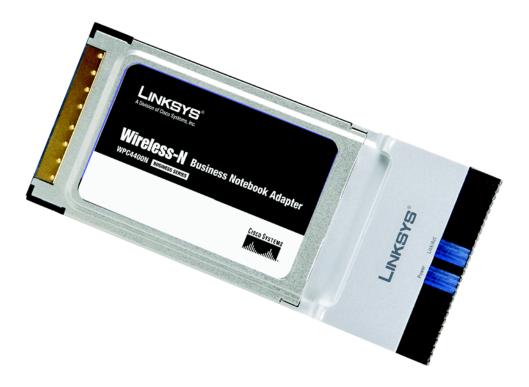

# Wireless-N Business Notebook Adapter

**USER GUIDE** 

**BUSINESS SERIES** 

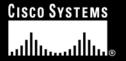

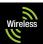

# **Copyright and Trademarks**

Specifications are subject to change without notice. Linksys is a registered trademark or trademark of Cisco Systems, Inc. and/or its affiliates in the U.S. and certain other countries. Copyright © 2006 Cisco Systems, Inc. All rights reserved. Other brands and product names are trademarks or registered trademarks of their respective holders.

**WARNING:** This product contains chemicals, including lead, known to the State of California to cause cancer, and birth defects or other reproductive harm. *Wash hands after handling.* 

## How to Use this User Guide

This user guide has been designed to make understanding networking with the Notebook Adapter easier than ever. Look for the following items when reading this User Guide:

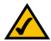

This checkmark means there is a note of interest and is something you should pay special attention to while using the Notebook Adapter.

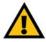

This exclamation point means there is a caution or warning and is something that could damage your property or the Notebook Adapter.

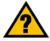

This question mark provides you with a reminder about something you might need to do while using the Notebook Adapter.

In addition to these symbols, there are definitions for technical terms that are presented like this:

word: definition.

Also, each figure (diagram, screenshot, or other image) is provided with a figure number and description, like this:

Figure 0-1: Sample Figure Description

Figure numbers and descriptions can also be found in the "List of Figures" section.

WPC4400N-UG-60527NC BW

# **Table of Contents**

| Chapter 1: Introduction                                                       | 1          |
|-------------------------------------------------------------------------------|------------|
| Welcome                                                                       | 1          |
| What's in this User Guide?                                                    | 2          |
| Chapter 2: Planning your Wireless Network                                     | 4          |
| Network Topology                                                              | 4          |
| Roaming                                                                       | 4          |
| Network Layout                                                                | 5          |
| Chapter 3: Getting to Know the Wireless-N Business Notebook Adapter           | 6          |
| The LED Indicators                                                            | 6          |
| Chapter 4: Setting up and Connecting the Wireless-N Business Notebook Adapter | 7          |
| Starting the Setup                                                            | 7          |
| Connecting the Adapter                                                        | 8          |
| Setting up the Adapter                                                        | 8          |
| Chapter 5: Using the Wireless Network Monitor                                 | 18         |
| Accessing the Wireless Network Monitor                                        | 18         |
| Using the Wireless Network Monitors                                           | 18         |
| Link Information                                                              | 18         |
| Profiles                                                                      | 21         |
| Create a New Profile                                                          | 22         |
| Editing a Profile                                                             | 32         |
| Site Survey                                                                   | 40         |
| Troubleshooting                                                               | 41         |
| Administration                                                                | 41         |
| Chapter 6: The Administrative Functions in the Wireless Network Monitor       | 44         |
| Accessing the Wireless Network Monitor                                        | 44         |
| Using the Administrative Functions in the Wireless Network Monitor            | 44         |
| Classification Security Monitor                                               | 45<br>49   |
| •                                                                             | 53         |
| Appendix A: Troubleshooting                                                   |            |
| Common Problems and Solutions                                                 | 53<br>54   |
| Frequently Asked Questions  Appendix P: Windows VP Windows Zoro Configuration | 54<br>57   |
| Appendix B: Windows XP Wireless Zero Configuration                            | <b>ਹ</b> / |

# **Wireless-N Business Notebook Adapter**

| Windows XP Wireless Zero Configuration    | 57 |
|-------------------------------------------|----|
| Appendix C: Wireless-N Interoperability   | 60 |
| Appendix D: Wireless Security             | 61 |
| Security Precautions                      | 61 |
| Security Threats Facing Wireless Networks | 61 |
| Appendix E: Windows Help                  | 64 |
| Appendix F: Glossary                      | 65 |
| Appendix G: Specifications                | 70 |
| Appendix H: Warranty Information          | 72 |
| Appendix I: Regulatory Information        | 73 |
| Appendix J: Contact Information           | 79 |
|                                           |    |

# **List of Figures**

| Figure 3-1: Front Panel                                    | 6  |
|------------------------------------------------------------|----|
| Figure 4-1: Setup Wizard's Welcome Screen                  | 7  |
| Figure 4-2: Setup Wizard's License Agreement               | 7  |
| Figure 4-3: Connecting the Adapter                         | 8  |
| Figure 4-4: Available Wireless Network                     | 8  |
| Figure 4-5: WEP                                            | 9  |
| Figure 4-6: WPA - Personal                                 | 9  |
| Figure 4-7: WPA2 - Personal                                | 10 |
| Figure 4-8: Congratulations                                | 10 |
| Figure 4-9: Creating a Profile                             | 11 |
| Figure 4-10: Network Settings - Wireless Mode              | 11 |
| Figure 4-11: Ad-Hoc Mode Settings                          | 12 |
| Figure 4-12: Wireless Security - WEP                       | 12 |
| Figure 4-13: Wireless Security - WPA Personal              | 13 |
| Figure 4-14: Wireless Security - WPA2 Personal             | 13 |
| Figure 4-15: Wireless Security - WPA Enterprise-EAP-TLS    | 14 |
| Figure 4-16: Wireless Security - WPA Enterprise-PEAP       | 14 |
| Figure 4-17: Wireless Security - WPA2 Enterprise-EAP       | 15 |
| Figure 4-18: Wireless Security - WPA2 Enterprise-PEAP      | 15 |
| Figure 4-19: Wireless Security - RADIUS - EAP-TLS          | 16 |
| Figure 4-20: Wireless Security - RADIUS - PEAP             | 16 |
| Figure 4-21: Wireless Security - LEAP                      | 17 |
| Figure 4-22: Congratulations Screen                        | 17 |
| Figure 5-1: Wireless Network Monitor Icon                  | 18 |
| Figure 5-2: Link Information - Connection                  | 18 |
| Figure 5-3: Link Information - Wireless Network Status     | 19 |
| Figure 5-4: Link Information - Wireless Network Statistics | 20 |
| Figure 5-5: Profiles                                       | 21 |
| Figure 5-6: Creating Profiles - Available Wireless Network | 22 |
| Figure 5-7: Creating Profiles - WEP Key Needed             | 22 |
| Figure 5-8: Creating Profiles - WPA-Personal               | 23 |
| Figure 5-9: Creating Profiles - Congratulations            | 23 |

| Figure 5-10: Creating Profiles - Manual Setup - Network Settings                              | 24 |
|-----------------------------------------------------------------------------------------------|----|
| Figure 5-11: Creating Profiles - Manual Setup - Wireless Mode                                 | 24 |
| Figure 5-12: Creating Profiles - Manual Setup - Wireless Security - WEP                       | 25 |
| Figure 5-13: Creating Profiles - Manual Setup - Wireless Security - WPA Personal              | 26 |
| Figure 5-14: Creating Profiles - Manual Setup - Wireless Security - WPA2 Personal             | 26 |
| Figure 5-15: Creating Profiles - Manual Setup - Wireless Security - WPA Enterprise - EAP-TLS  | 27 |
| Figure 5-16: Creating Profiles - Manual Setup - Wireless Security - WPA Enterprise - PEAP     | 27 |
| Figure 5-17: Creating Profiles - Manual Setup - Wireless Security - WPA2 Enterprise - EAP-TLS | 28 |
| Figure 5-18: Creating Profiles - Manual Setup - Wireless Security - WPA2 Enterprise - PEAP    | 28 |
| Figure 5-19: Creating Profiles - Manual Setup - Wireless Security - RADIUS - EAP-TLS          | 29 |
| Figure 5-20: Creating Profiles - Manual Setup - Wireless Security - RADIUS - PEAP             | 29 |
| Figure 5-21: Creating Profiles - Manual Setup - Wireless Security - LEAP                      | 30 |
| Figure 5-22: Creating Profiles - Manual Setup - Confirm New Settings                          | 31 |
| Figure 5-23: Creating Profiles - Manual Setup - Congratulations                               | 31 |
| Figure 5-24: Editing Profiles - Wireless Mode                                                 | 32 |
| Figure 5-25: Editing Profiles - Ad Hoc Mode                                                   | 32 |
| Figure 5-26: Editing Profiles - Wireless Security                                             | 33 |
| Figure 5-27: Editing Profiles - Wireless Security - WEP                                       | 33 |
| Figure 5-28: Editing Profiles - Wireless Security - WPA Personal                              | 34 |
| Figure 5-29: Editing Profiles - Wireless Security -WPA2 Personal                              | 34 |
| Figure 5-30: Editing Profiles - Wireless Security - WPA Enterprise - EAP-TLS                  | 35 |
| Figure 5-31: Editing Profiles - Wireless Security - WPA Enterprise - PEAP                     | 35 |
| Figure 5-32: Editing Profiles - Wireless Security -WPA2 Enterprise - EAP-TLS                  | 36 |
| Figure 5-33: Editing Profiles - Wireless Security - WPA2 Enterprise - PEAP                    | 36 |
| Figure 5-34: Editing Profiles - Wireless Security - RADIUS - EAP-TLS                          | 37 |
| Figure 5-35: Editing Profiles - Wireless Security - RADIUS - PEAP                             | 37 |
| Figure 5-36: Editing Profiles - Wireless Security - LEAP                                      | 38 |
| Figure 5-37: Editing Profiles - Network Settings                                              | 38 |
| Figure 5-38: Editing Profiles - Confirm New Settings                                          | 39 |
| Figure 5-39: Editing Profiles - Congratulations                                               | 39 |
| Figure 5-40: Site Survey                                                                      | 40 |
| Figure 5-41: Troubleshooting                                                                  | 41 |
| Figure 5-42: Administration                                                                   | 41 |
| Figure 5-43: Administration - Login Access Point Account                                      | 42 |

# **Wireless-N Business Notebook Adapter**

| Figure 5-44: Administration - Modify Access Point Account      | 42 |
|----------------------------------------------------------------|----|
| Figure 5-45: Administration - Security Monitor Account         | 43 |
| Figure 6-1: Wireless Network Monitor Icon                      | 44 |
| Figure 6-2: Administration - Login Security Monitor Account    | 44 |
| Figure 6-3: Classification                                     | 45 |
| Figure 6-4: AP Classification                                  | 45 |
| Figure 6-5: Client Classification                              | 46 |
| Figure 6-6: Trusted Mac Address                                | 46 |
| Figure 6-7: Allowed SSID Configuration                         | 47 |
| Figure 6-8: Allowed AP Vendor List Configuration               | 47 |
| Figure 6-9: Allowed Channel Configuration                      | 48 |
| Figure 6-10: Security Monitor - Channel Usage                  | 49 |
| Figure 6-11: Security Monitor - AP Inventory                   | 49 |
| Figure 6-12: Security Monitor - Client Inventory               | 50 |
| Figure 6-13: Security Monitor - Alert List                     | 50 |
| Figure 6-14: Security Monitor - POP-UP Alert                   | 51 |
| Figure 6-15: Alert Information                                 | 51 |
| Figure 6-16: Security Monitor - Advice                         | 52 |
| Figure 6-17: Security Monitor - Windows Firewall Screen        | 52 |
| Figure B-1: Wireless Network Monitor Icon                      | 57 |
| Figure B-2: Windows XP - Use Windows XP Wireless Configuration | 57 |
| Figure B-3: Windows XP Wireless Zero Configuration Icon        | 57 |
| Figure B-4: Available Wireless Network                         | 58 |
| Figure B-5: No Wireless Security                               | 58 |
| Figure B-6: Network Connection - Wireless Security             | 59 |
| Figure C-1: Advanced Tab                                       | 60 |

# **Chapter 1: Introduction**

# Welcome

Thank you for choosing the Wireless-N Business Notebook Adapter. Setting up your network and your Wireless-N Business Notebook Adapter is easier than ever.

The Wireless-N Notebook Adapter is the simple way to add or upgrade wireless connectivity in your notebook computer. Just slide it into your notebook's PC Card slot and enjoy incredible high-speed wireless network access while retaining true mobility.

The Wireless-N Notebook Adapter uses the very latest wireless networking technology, Wireless-N (draft 802.11n). By overlaying the signals of multiple radios, Wireless-N's "Multiple In, Multiple Out" (MIMO) technology multiplies the effective data rate. Unlike ordinary wireless networking technologies that are confused by signal reflections, MIMO actually uses these reflections to increase the range and reduce "dead spots" in the wireless coverage area. The robust signal travels farther, maintaining wireless connections significantly farther than standard Wireless-G.

With Wireless-N, the farther away you are, the more speed advantage you get. It works great with standard Wireless-G and -B equipment, but when both ends of the wireless link are Wireless-N, the throughput can be increased even more by using twice as much radio band, and can yield speeds beyond 100 Mbps.

The incredible speed of Wireless-N makes it ideal for media-centric applications like streaming video and Voice over IP telephony; and gives you plenty of bandwidth to run multiple media-intense data streams through the network at the same time, with no degradation in performance. Get your notebook connected to Wireless-N, Wireless-G, and Wireless-B networks with the Wireless-N Business Notebook Adapter from Linksys.

But what does all of this mean?

PCs equipped with wireless cards and adapters can communicate without cumbersome cables. By sharing the same wireless settings, within their transmission radius, they form a wireless network.

Once you're connected, you can keep in touch with your e-mail, access the Internet, and share files and other resources such as printers and network storage with other computers on the network, wherever your work takes you, without cables. Access the web or use instant messaging to communicate with your virtual office from wherever you may be. You will also be able to connect with any of the growing number of public hotspots in coffee shops, airport lounges, hotels and convention centers. Your wireless connection is protected by industrial-strength WPA2 encryption.

**adapter:** a device that adds network functionality to your PC.

**network:** a series of computers or devices connected for the purpose of data sharing, storage, and/or transmission between users.

**802.11n:** a wireless networking draft standard that specifies a maximum data rate of up to 600Mbps (300Mbps is supported by this device), an operating frequency of 2.4GHz, and backward compatibility with 802.11b/g devices.

**802.11g**: a wireless networking standard that specifies a maximum data transfer rate of 54Mbps and an operating frequency of 2.4GHz.

**802.11b:** a wireless networking standard that specifies a maximum data transfer rate of 11Mbps and an operating frequency of 2.4GHz.

encryption: encoding data transmitted in a network

The Wireless-N Business Notebook Adapter has new security monitor functions. When the WPC4400N is used with a Linksys WAP4400N Access Point, the New AP Detection functionality alerts you when an AP is detected that has previously not been seen before and New Client detection for unknown clients, giving your business the visibility and protection it needs.

The included Setup Wizard walks you through configuring the Adapter to your wireless network settings, step by step. Use the instructions in this Guide to help you set up and connect the Adapter using the Setup Wizard. These instructions should be all you need to get the most out of the Adapter.

# What's in this User Guide?

This user guide covers the steps for setting up and using the Wireless-N Business Notebook Adapter.

- Chapter 1: Introduction
   This chapter describes the Adapter's applications and this User Guide.
- Chapter 2: Planning Your Wireless Network
   This chapter discusses a few of the basics about wireless networking.
- Chapter 3: Getting to Know the Wireless-N Business Notebook Adapter
   This chapter describes the physical features of the Adapter.
- Chapter 4: Setting up and Connecting the Wireless-N Business Notebook Adapter
   This chapter instructs you on how to install and configure the Adapter.
- Chapter 5: Using the Wireless Network Monitor
   This chapter shows you how to use the Adapter's Wireless Network Monitor.
- Chapter 6: Administration functions in the Network Monitor
  This chapter shows you how to use the administration features of the Adapter's Wireless Network Monitor.
- Appendix A: Troubleshooting
   This appendix describes some problems and solutions, as well as frequently asked questions, regarding installation and use of the Adapter.
- Appendix B: Windows XP Zero Configuration
   This appendix describes how to use the Windows XP Zero Configuration.

# • Appendix C: Wireless Security

This appendix discusses security issues regarding wireless networking and measures you can take to help protect your wireless network.

## • Appendix D: Windows Help

This appendix describes how you can use Windows Help for instructions about networking, such as installing the TCP/IP protocol.

## Appendix E: Glossary

This appendix gives a brief glossary of terms frequently used in networking.

# • Appendix F: Specifications

This appendix provides the Adapter's technical specifications.

## Appendix G: Warranty Information

This appendix supplies the Adapter's warranty information.

## Appendix H: Regulatory Information

This appendix supplies the Adapter's regulatory information.

# • Appendix I: Contact Information

This appendix provides contact information for a variety of Linksys resources, including Technical Support.

# **Chapter 2: Planning your Wireless Network**

# **Network Topology**

A wireless network is a group of computers, each equipped with one wireless adapter. Computers in a wireless network must be configured to share the same radio channel. Several PCs equipped with wireless cards or adapters can communicate with each another to form an ad-hoc network.

Linksys wireless adapters also provide users access to a wired network when using an access point or wireless router. An integrated wireless and wired network is called an infrastructure network. Each wireless PC in an infrastructure network can talk to any computer in a wired network infrastructure via the access point or wireless router.

An infrastructure configuration extends the accessibility of a wireless PC to a wired network, and can double the effective wireless transmission range for two wireless adapter PCs. Since an access point is able to forward data within a network, the effective transmission range in an infrastructure network can be doubled.

# **Roaming**

Infrastructure mode also supports roaming capabilities for mobile users. Roaming means that you can move your wireless PC within your network and the access points will pick up the wireless PC's signal, if they both share the same channel and SSID.

Before you consider roaming, choose a feasible radio channel and optimum access point position. Proper access point positioning combined with a clear radio signal will greatly enhance performance.

topology: the physical layout of a network.

access point: a device that allows wirelessequipped computers and other devices to communicate with a wired network

ad-hoc: a group of wireless devices communicating directly with each other (peer-to-peer) without the use of an access point.

infrastructure: a wireless network that is bridged to a wired network via an access point.

**roaming**: the ability to take a wireless device from one access point's range to another without losing the connection.

ssid: vour wireless network's name.

# **Network Layout**

Linksys wireless access points and wireless routers have been designed for use with 802.11a, 802.11b, and 802.11g products. With 802.11g products communicating with the 802.11b standard and some products incorporating both "a" and "g", products using these standards can communicate with each other.

Access points and wireless routers are compatible with 802.11a, 802.11b and 802.11g adapters, such as the PC Cards for your laptop computers, PCI Cards for your desktop PC, and USB Adapters for when you want to enjoy USB connectivity. The wireless-N Business Notebook Adapter uses draft 802.11n, the latest wireless networking technology. It will be backward compatible with previous 802.11g and 802.11b equipment. Wireless products will also communicate with the wireless PrintServer.

When you wish to connect your wired network with your wireless network, the network ports on the access points and wireless routers can be connected to Linksys switches or routers.

With these, and many other, Linksys products, your networking options are limitless. Go to the Linksys website at www.linksys.com for more information about wireless products.

# **Chapter 3: Getting to Know the Wireless-N Business Notebook Adapter**

# The LED Indicators

The Network Adapter's LEDs display information about network activity.

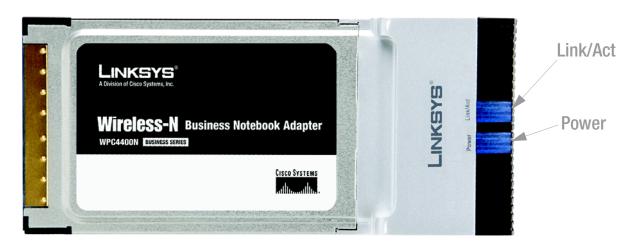

Figure 3-1: Front Panel

**Power** Blue. The Power LED lights up when the Adapter's wireless networking is enabled.

Link/Act Blue. The Link LED lights up when the Adapter has an active connection.

# Chapter 4: Setting up and Connecting the Wireless-N Business Notebook Adapter

# **Starting the Setup**

The Wireless-N Business Notebook Adapter Setup Wizard will guide you through the installation procedure. The Setup Wizard will install the driver and Wireless Network Monitor, as well as connect and configure the Adapter.

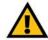

**IMPORTANT:** Do not connect the Adapter until you are instructed to do so or the setup will not work correctly.

Insert the **Setup Wizard CD-ROM** into your CD-ROM drive. The Setup Wizard should run automatically, and the *Welcome* screen should appear. If it does not, click the **Start** button and choose **Run**. In the field that appears, enter **D:\setup.exe** (if "D" is the letter of your CD-ROM drive).

On the *Welcome* screen, you have the following choices:

Click Here to Start- Click the Click Here to Start button to begin the software installation process.

**User Guide** - Click the **User Guide** button to open the PDF file of this User Guide.

**Exit** - Click the **Exit** button to exit the Setup Wizard.

- 1. To install the Adapter, click the **Click Here to Start** button on the *Welcome* screen.
- 2. After reading the License Agreement, click the **Next** button if you agree and want to continue the installation, or click the **Cancel** button to end the installation.
- 3. Windows will begin copying the files onto your PC.

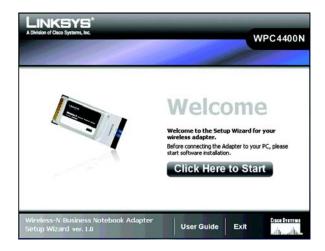

Figure 4-1: Setup Wizard's Welcome Screen

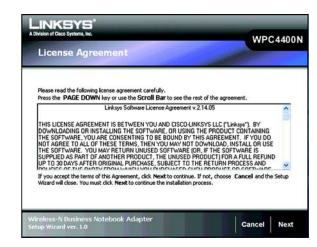

Figure 4-2: Setup Wizard's License Agreement

# **Connecting the Adapter**

- 1. Locate an available CardBus slot on your notebook PC.
- 2. With the connector pin end facing the CardBus slot and the label facing up, slide the Adapter into the CardBus slot until it locks in place.
- 3. Windows will begin copying the driver files to your computer. If Windows asks you for the original Windows CD-ROM, insert the CD-ROM, and direct Windows to its correct location (e.g., D:\).
- 4. Then, click Next.

# **Setting up the Adapter**

The next screen to appear will be the Available Wireless Network screen.

This screen provides two options for setting up the Adapter.

- Available Wireless Network. (For most users.) Use this option if you already have a network set up. The
  networks available to this Adapter will be listed on this screen. You can choose one of these networks and
  click the Connect button to connect to it. Click the Refresh button to update the Available Wireless Network
  list.
- Manual Setup. If your network is not listed on this screen, select Manual Setup to set up the adapter
  manually. This method of setting up the Adapter is intended for Advanced Users only.

The setup for each option is described, step by step, under the appropriate heading on the following pages.

Click **Exit** to close the Setup Wizard, if you wish to set up the Adapter later.

#### Available Wireless Network

The available networks are listed in the table on the center of the screen by SSID. Select the wireless network you wish to connect to and click the **Connect** button. (If you do not see your network listed, you can click the **Refresh** button to bring the list up again.) If the network utilizes wireless security, you will need to configure security on the Adapter. If not, you will be taken directly to the *Congratulations* screen.

1. If you have wireless security enabled on your network, continue to step 2. Only *One* of these security screens will be shown. If you don't have wireless security enabled, continue to step 3.

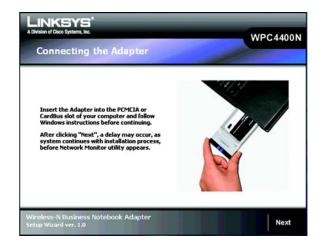

Figure 4-3: Connecting the Adapter

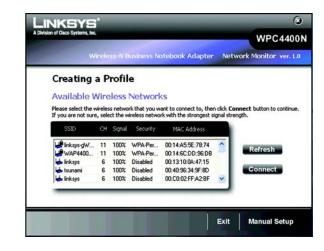

Figure 4-4: Available Wireless Network

2. Wireless Security If your network has WEP, WPA-Personal, or WPA2-Personal wireless security enabled, then that security screen will appear. Continue to the screen for your wireless security.

#### **WEP**

If your network has the wireless security WEP (Wired Equivalent Privacy), RADIUS or LEAP enabled, this screen will appear. For connecting with RADIUS or LEAP, click **Connect**, then continue to the next section "Manual Setup" on page 11.

**Security** - Select **WEP**.

WEP - Select 64-bit or 128-bit.

Then enter a passphrase or WEP key.

**Passphrase** - Enter a passphrase in the *Passphrase* field, so a WEP key is automatically generated. The passphrase is case-sensitive and should not be longer than 16 alphanumeric characters. It must match the passphrase of your other wireless network devices and is compatible with Linksys wireless products only. (If you have any non-Linksys wireless products, enter the WEP key manually on those products.)

**WEP Key** - The WEP key you enter must match the WEP key of your wireless network. For 64-bit encryption, enter exactly 10 hexadecimal characters. For 128-bit encryption, enter exactly 26 hexadecimal characters. Valid hexadecimal characters are "0" to "9" and "A" to "F".

Then click **Connect** and proceed to Step 3.

#### **WPA-Personal**

If your network has the wireless security WPA Personal (Wi-Fi Protected Access) enabled, this screen will appear.

Passphrase - Enter a Passphrase, also called a Pre-shared Key, of 8-63 characters in the Passphrase field.

Then click **Connect** and proceed to Step 3.

**wep** (wired equivalent privacy): a method of encrypting network data transmitted on a wireless network for greater security.

encryption: encoding data transmitted in a network.

**wpa** (wi-fi protected access): a wireless security protocol using TKIP (Temporal Key Integrity Protocol) encryption, which can be used in conjunction with a RADIUS server.

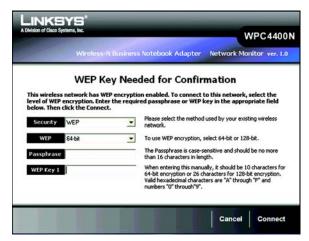

Figure 4-5: WEP

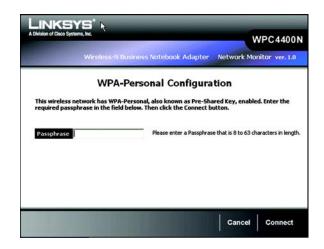

Figure 4-6: WPA - Personal

#### **WPA2-Personal**

If your network has the wireless security WPA2 Personal enabled, this screen will appear.

Passphrase - Enter a Passphrase, also called a Pre-shared Key, of 8-63 characters in the Passphrase field.

Then click **Connect** and proceed to Step 3.

3. After the software has been successfully installed, the *Congratulations* screen will appear. Click **Connect to Network** to connect to your network. For more information about the Wireless Network Monitor, refer to *Chapter 5: Using the Wireless Network Monitor*.

Congratulations! The installation of the Wireless-N Business Notebook Adapter is complete.

To check the link information, search for available wireless networks, or make additional configuration changes, proceed to Chapter 5: Using the Wireless Network Monitor.

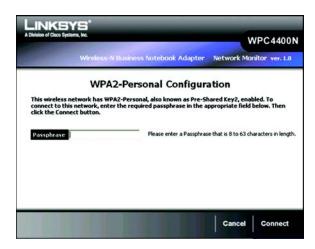

Figure 4-7: WPA2 - Personal

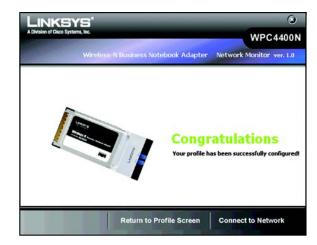

Figure 4-8: Congratulations

# **Manual Setup**

If your network is not listed with the available networks, you can use Manual Setup.

- 1. Click **Manual Setup** on the *Available Wireless Network* screen to set up the adapter manually.
- 2. The *Network Settings* screen from the Wireless Network Monitor will appear. If your network has a router or other DHCP server, click the radio button next to **Obtain network settings automatically (DHCP)**.

If your network does not have a DHCP server, click the radio button next to **Specify network settings**. Enter an IP Address, Subnet Mask, Default Gateway, and DNS addresses appropriate for your network. You must specify the IP Address and Subnet Mask on this screen. If you are unsure about the Default Gateway and DNS addresses, leave these fields empty.

IP Address - This IP Address must be unique to your network.

Subnet Mask - The Adapter's Subnet Mask must be the same as your wired network's Subnet Mask.

**Default Gateway** - Enter the IP address of your network's Gateway here.

**DNS 1** and **DNS 2** - Enter the DNS address of your wired Ethernet network here.

Click the **Next** button to continue, or click the **Back** button to return to the previous screen.

3. The Wireless Mode screen shows a choice of two wireless modes. Click the Infrastructure Mode radio button if you want to connect to a wireless router or access point. Click the Ad-Hoc Mode radio button if you want to connect to another wireless device directly without using a wireless router or access point. Enter the SSID for your network.

Infrastructure Mode - Use this mode if you want to connect to a wireless router or access point.

**Ad-Hoc Mode** - Use this mode if you want to connect to another wireless device directly without using a wireless router or access point.

**SSID** - This is the wireless network name that must be used for all the devices in your wireless network. It is case- sensitive and should be a unique name to help prevent others from entering your network.

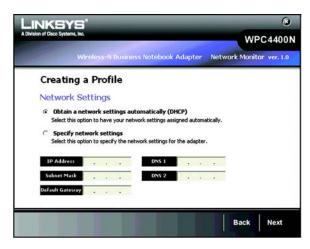

Figure 4-9: Creating a Profile

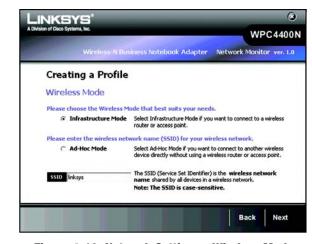

Figure 4-10: Network Settings - Wireless Mode

4. If you chose **Infrastructure Mode**, go to Step 5 now. If you chose **Ad-Hoc Mode**, the *Ad-Hoc Mode Settings* screen will appear.

Select the correct operating channel for your wireless network. The channel you choose should match the channel set on the other devices in your wireless network. If you are unsure about which channel to use, keep the default setting.

Click the **Next** button. Click the **Back** button to change any settings.

If your wireless network does not have wireless security, select **Disabled** and then click the **Next** button to continue. Proceed to Step 6.

If your wireless network has wireless security, select the method of security used: WEP, WPA/WPA2-Personal, WPA/WPA2-Enterprise, RADIUS, or LEAP. WEP stands for Wired Equivalent Privacy, and WPA stands for Wi-Fi Protected Access. WPA uses a stronger security method than WEP and WPA2 defines an even stronger encryption, authentication, and key management than WPA. RADIUS stands for Remote Authentication Dial-In User Service. LEAP stands for Lightweight Extensible Authentication Protocol. It uses username and password-based authentication between a wireless client and a RADIUS server. Click the Next button to continue or the Back button to return to the previous screen.

Proceed to the appropriate section for your security method: WEP, WPA/WPA2-Personal, WPA/WPA2-Enterprise. RADIUS. or LEAP.

WEP - Select 64-bit or 128-bit encryption

**Passphrase** - Enter a passphrase in the *Passphrase* field, so a WEP key is automatically generated. It is case-sensitive and should not be longer than 16 alphanumeric characters. This passphrase must match the passphrase of your other wireless network devices and is compatible with Linksys wireless products only. (If you have any non-Linksys wireless products, enter the WEP key manually on those products.)

**WEP Key** - The WEP key you enter must match the WEP key of your wireless network. For 64-bit encryption, enter exactly 10 hexadecimal characters. For 128-bit encryption, enter exactly 26 hexadecimal characters. Valid hexadecimal characters are "0" to "9" and "A" to "F".

#### **Advanced Users**

**TX Key** - The default transmit key number is 1. If your network's access point or wireless router uses transmit key number 2, 3, or 4, select the appropriate number from the *TX Key* drop-down box.

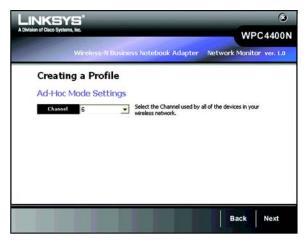

Figure 4-11: Ad-Hoc Mode Settings

encryption: encoding data transmitted in a network.

**wep** (wired equivalent privacy): a method of encrypting network data transmitted on a wireless network for greater security.

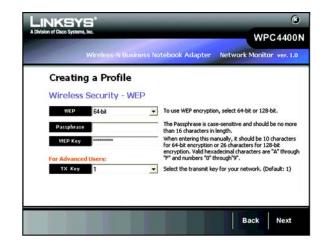

Figure 4-12: Wireless Security - WEP

**Authentication** -The default is set to **Auto**, so it will auto-detect for Shared Key or Open System authentication. For Shared Key authentication, both the sender and the recipient share a WEP key for authentication. For Open System authentication, the sender and the recipient do not share a WEP key for authentication. If you are not sure which authentication method to select, keep the default, **Auto**.

Click the **Next** button to continue, or click the **Back** button to return to the previous screen.

## **WPA Personal**

WPA Personal offers two encryption methods, TKIP and AES, with dynamic encryption keys. WPA2 only uses AES for encryption. Select **TKIP** or **AES** for encryption for WPA Personal. Then enter a Passphrase that is 8-63 characters in length.

**Encryption** - Select the type of algorithm you want to use, **TKIP** or **AES**, from the *Encryption* drop-down menu.

Passphrase - Enter a Passphrase, also called a Pre-shared Key, of 8-63 characters in the Passphrase field.

Click the **Next** button to continue or the **Back** button to return to the previous screen.

#### WPA2 Personal

Enter a Pre-shared Key that is 8-63 characters in length.

Pre-shared Key - Enter a Pre-shared Key of 8-63 characters in the *Pre-shared Key* field.

Click the **Next** button to continue or the **Back** button to return to the previous screen.

**wpa** (wi-fi protected access): a wireless security protocol using TKIP (Temporal Key Integrity Protocol) encryption, which can be used in conjunction with a RADIUS server.

**wpa2** offers a stronger encryption than wpa by using the AES (Advanced Encryption Standard) which is a block cipher with block sizes of 128, 192 or 256 bits.

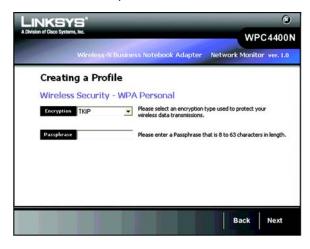

Figure 4-13: Wireless Security - WPA Personal

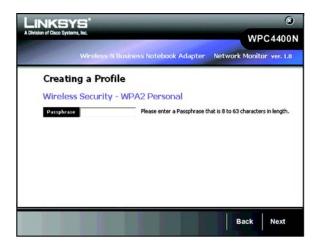

Figure 4-14: Wireless Security - WPA2 Personal

# **WPA Enterprise**

WPA Enterprise features WPA security used in coordination with a RADIUS server. (This should only be used when a RADIUS server is connected to the Router.) WPA Enterprise offers two authentication methods, EAP-TLS and PEAP, as well as two encryption methods, TKIP and AES, with dynamic encryption keys. WPA2 Enterprise offers two authentication methods, EAP-TLS and PEAP, but only AES encryption method can be used.

Authentication - Select the authentication method your network is using, EAP-TLS or PEAP.

#### **EAP-TLS**

If you selected EAP-TLS, enter the login name of your wireless network in the *Login Name* field. Enter the name of the authentication server in the *Server Name* field (this is optional). From the *Certificate* drop-down menu, select the certificate you have installed to authenticate you on your wireless network. Select the type of encryption, **TKIP** or **AES**, from the *Encryption* drop-down menu.

Click the **Next** button to continue or the **Back** button to return to the previous screen.

#### **PEAP**

If you selected PEAP, enter the login name of your wireless network in the *Login Name* field. Enter the password of your wireless network in the *Password* field. Enter the name of the authentication server in the *Server Name* field (this is optional). From the *Certificate* drop-down menu, select the certificate you have installed to authenticate you on your wireless network; if you want to use any certificate, keep the default setting, **Trust Any**. Then select the authentication method used inside the PEAP tunnel. Select the type of encryption, **TKIP** or **AES**, from the *Encryption* drop-down menu.

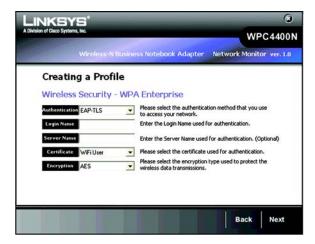

Figure 4-15: Wireless Security - WPA Enterprise-EAP-TLS

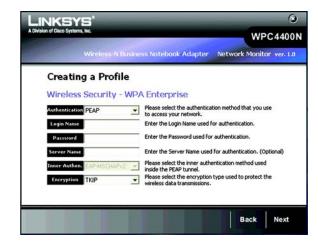

Figure 4-16: Wireless Security - WPA Enterprise-PEAP

# **WPA2 Enterprise**

WPA2 Enterprise features WPA2 security used in coordination with a RADIUS server. (This should only be used when a RADIUS server is connected to the Router.) WPA2 Enterprise offers two authentication methods, EAP-TLS and PEAP.

Authentication - Select the authentication method your network is using, EAP-TLS or PEAP.

#### **EAP-TLS**

If you selected EAP-TLS, enter the login name of your wireless network in the *Login Name* field. Enter the name of the authentication server in the *Server Name* field (this is optional). From the *Certificate* drop-down menu, select the certificate you have installed to authenticate you on your wireless network.

Click the Next button to continue or the Back button to return to the previous screen.

#### **PEAP**

If you selected PEAP, enter the login name of your wireless network in the *Login Name* field. Enter the password of your wireless network in the *Password* field. Enter the name of the authentication server in the *Server Name* field (this is optional). From the *Certificate* drop-down menu, select the certificate you have installed to authenticate you on your wireless network; if you want to use any certificate, keep the default setting, Trust Any. Then select the authentication method used inside the PEAP tunnel.

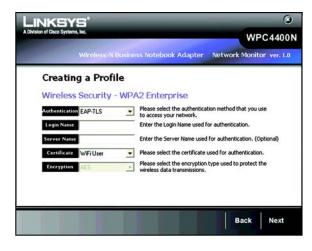

Figure 4-17: Wireless Security - WPA2 Enterprise-EAP

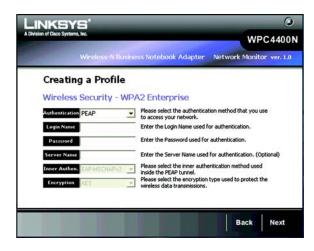

Figure 4-18: Wireless Security - WPA2 Enterprise-PEAP

#### **RADIUS**

RADIUS features use of a RADIUS server. (This should only be used when a RADIUS server is connected to the Router.) RADIUS offers two authentication types: EAP-TLS and PEAP.

Authentication - Select the authentication method your network is using, EAP-TLS or PEAP.

#### **EAP-TLS**

If you selected EAP-TLS, enter the login name of your wireless network in the *Login Name* field. Enter the name of the authentication server in the *Server Name* field (this is optional). From the *Certificate* drop-down menu, select the certificate you have installed to authenticate you on your wireless network.

Click the **Next** button to continue or the **Back** button to return to the previous screen.

#### **PEAP**

If you selected PEAP, enter the login name of your wireless network in the *Login Name* field. Enter the password of your wireless network in the *Password* field. Enter the name of the authentication server in the *Server Name* field (this is optional). From the *Certificate* drop-down menu, select the certificate you have installed to authenticate you on your wireless network; if you want to use any certificate, keep the default setting, **Trust Any**. Then select the authentication method used inside the PEAP tunnel.

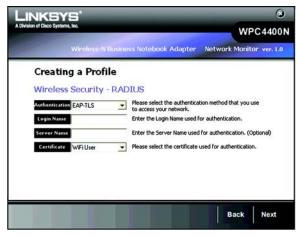

Figure 4-19: Wireless Security - RADIUS - EAP-TLS

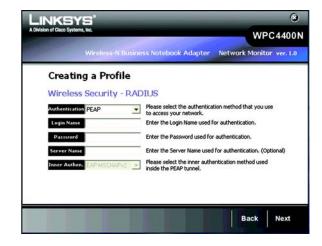

Figure 4-20: Wireless Security - RADIUS - PEAP

## LEAP

Lightweight Extensible Authentication Protocol is a mutual authentication method that uses a user name and password based system.

Login method - Select the login method your network is using, Manual Login or Windows Login.

If you select manual login, enter the username and password in the username and password field accordingly. Enter the password again in the confirm filed.

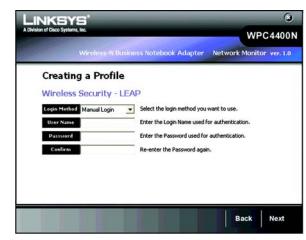

Figure 4-21: Wireless Security - LEAP

 The Congratulations screen will appear next. Click Connect to Network to implement the new settings and return to the Link Information screen. Click Return to Profile screen to return to the Creating a Profile screen.

Congratulations! Your manual setup through the Wireless Network Monitor is complete.

To check the link information, search for available wireless networks, or make additional configuration changes, proceed to Chapter 5: Using the Wireless Network Monitor.

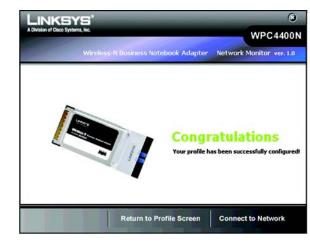

Figure 4-22: Congratulations Screen

# **Chapter 5: Using the Wireless Network Monitor**

Use the Wireless Network Monitor to check the link information, set up profiles of your wireless settings, search for available wireless networks, troubleshoot your wireless connections, or administer the accounts that hold privileges to access the Security Monitor.

# **Accessing the Wireless Network Monitor**

After installing the Adapter, the Wireless Network Monitor icon will appear in the system tray of your computer. If the Wireless Network Monitor is enabled, then the icon will be green. If the Wireless Network Monitor is disabled or the Adapter is not connected, then the icon will be gray.

# **Using the Wireless Network Monitors**

The opening screen of the Wireless Network Monitor is the **Link Information** screen. From this screen, you can find out how strong the current wireless signal is and how good the connection's quality is. You can also perform configuration changes or create connection profiles by clicking the **Profiles** tab. To view the available wireless networks, click the **Site Survey** tab. To troubleshoot the current connections or view the FAQ pages, click the **Troubleshooting** tab. To perform the administrative tasks of the account information or specify email alert addresses, click the **Administration** tab.

# **Link Information**

The *Connection* screen of Link Information Tab displays signal strength and link quality information about the current connection. It also provides tabs to click for additional connection information.

**Signal Strength** - The Signal Strength bar indicates signal strength with Red, Yellow, and Green colors to differentiate among low, medium and high strength.

**Link Quality** - The Link Quality bar indicates the quality of the wireless network connection with Red, Yellow, and Green colors to differentiate among low, medium and high quality.

Click the **Status** or **Statistics** tabs to view additional information about the wireless network connection on the *Link Information* tab.

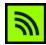

Figure 5-1: Wireless Network Monitor Icon

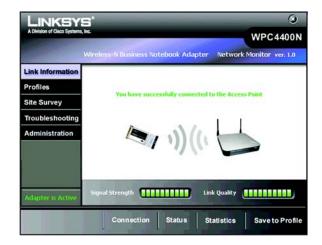

Figure 5-2: Link Information - Connection

#### **Status**

Click the **Status** tab to view the *Wireless Network Status* screen. The *Status* screen provides information on your current network settings.

**Radio Band** - This shows the radio band used on the wireless network.

**SSID** - Service Set Identifier, a 32-character unique identifier attached to the header of packets sent over a WLAN. This is the unique name of the wireless network which differentiates one wireless network to another.

Wireless Mode - The mode of the wireless network currently in use is displayed here.

Wide Channel - This displays the Wireless-N primary channel used with a 40 MHz radio band network.

Standard Channel - This displays the channel used by your wireless network.

**Security** - The status of the wireless security feature is displayed here.

**Authentication** - This is your wireless network's authentication method.

**Network Type** - The type of your network connection in either wireless-a, wireless-b, wireless-g or wireless-n is displayed here.

IP Address - The IP Address of the Adapter is displayed here.

Subnet Mask - The Subnet Mask of the Adapter is shown here.

**Default Gateway** - The Default Gateway address of the Adapter is displayed here.

**DNS** - This is the DNS (Domain Name Service) address of the Adapter.

MAC Address- The MAC address of the wireless network's access point or wireless router is shown here.

Click the **Statistics** tab to view the *Wireless Network Statistics* screen. Click the **Connection** button to return to the initial *Link Information* screen. Click the **Save to Profile** button to save the currently active connection settings to a profile.

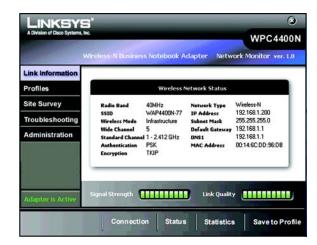

Figure 5-3: Link Information - Wireless Network Status

#### **Statistics**

The Statistics screen provides statistics on your current network settings.

**Transmit Rate** - This is the data transfer rate of the current connection. (In Auto mode, the Adapter dynamically shifts to the fastest data transfer rate possible at any given time.)

**Receive Rate** - This is the rate at which data is received.

**Packets Received** - This shows the packets received by the Adapter, in real time, since connecting to the wireless network or since the *Clear Counters* button was last pressed.

**Packets Transmitted** - This shows the packets transmitted from the Adapter, in real time, since connecting to the wireless network or since the *Clear Counters* button was last pressed.

**Bytes Received** - This shows the bytes received by the Adapter, in real time, since connecting to the wireless network or since the *Clear Counters* button was last pressed.

**Bytes Transmitted** - This shows the bytes transmitted by the Adapter, in real time, since connecting to the wireless network or since the *Clear Counters* button was last pressed.

**Driver Version** - This shows the version of the Adapter's driver.

Signal Strength - This is the intensity of the wireless signal received by the Adapter.

**Up Time** - This indicates the length of the most recent connection to a wireless network.

**Total Up Time** - This indicates the cumulative total of the Adapter's connection time.

**Signal Strength** - The Signal Strength bar indicates the signal strength.

Link Quality - The Link Quality bar indicates the quality of the wireless network connection.

Click the **Connection** button to return to the initial *Link Information* screen. Click the **Status** button to go to the *Wireless Network Status* screen. Click the **Save to Profile** button to save the currently active connection settings to a profile. Click the **Clear Counters** button to reset the statistics.

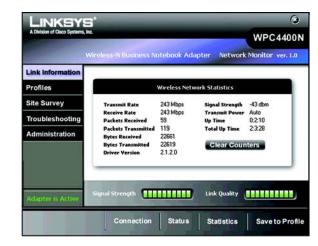

Figure 5-4: Link Information - Wireless Network
Statistics

# **Profiles**

The *Profiles* screen lets you save different configuration profiles for different network setups. The table on the left displays a list of available profiles with their profile names and SSIDs.

**Profile** - The name of the profile is displayed here.

**SSID** - The SSID or unique name of the wireless network is displayed here.

# **Profile Information**

For each profile selected, the following are listed:

Wireless Mode - This is the mode of the wireless network currently in use.

Transfer Rate - The data transfer rate of the current connection is shown here.

**Channel** - This is the channel to which the wireless network devices are set.

**Security** - The status of the wireless security feature is displayed here.

**Authentication** - The authentication setting for the network is shown here.

**Connect** - To connect to a wireless network using a specific profile, select the profile, and click **Connect**.

**New** - Click the **New** button to create a new profile. See the next section, "Create a New Profile," for detailed instructions.

**Edit** - Select the profile you want to change, and then click the **Edit** button. See the section, "Editing a New Profile," for detailed instructions.

**Import** - Click the **Import** button to import a profile that has been saved in another location. Select the appropriate file, and click the **Open** button.

**Export** - Select the profile you want to save in a different location, and click the **Export** button. Direct Windows to the appropriate folder, and click the **Save** button.

**Delete** - Select the profile you want to delete, and then click the **Delete** button.

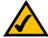

**NOTE:** If you want to export more than one profile, you have to export them one at a time.

**NOTE:** Default profile cannot be deleted.

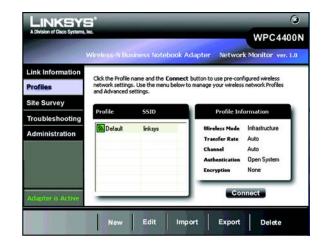

Figure 5-5: Profiles

# **Create a New Profile**

The next screen to appear will be the *Available Wireless Network* screen.

This screen provides two options for setting up the Adapter.

- Available Wireless Network. (For most users.) Use this option if you already have a network set up. The
  networks available to this Adapter will be listed on this screen. You can choose one of these networks and
  click the Connect button to connect to it. Click the Refresh button to update the Available Wireless Network
  list.
- Manual Setup. If your network is not listed on this screen, select Manual Setup to set up the adapter
  manually. This method of setting up the Adapter is intended for Advanced Users only.

The setup for each option is described, step by step, under the appropriate heading on the following pages.

Click **Back** to go back to the previous screen.

#### **Available Wireless Network**

The available networks are listed in the table on the center of the screen by SSID. Select the wireless network you wish to connect to and click the **Connect** button. (If you do not see your network listed, you can click the **Refresh** button to bring the list up again.) If the network utilizes wireless security, you will need to configure security on the Adapter. If not, you will be taken directly to the *Congratulations* screen.

- 1. If you have wireless security enabled on your network, continue to step 2. One of these security screens will be shown. If you don't have wireless security enabled, continue to step 3.
- 2. If your network has the wireless security WEP (Wired Equivalent Privacy), this screen will appear.

Select 64-bit or 128-bit.

Then enter a passphrase or WEP key.

**Passphrase** - Enter a passphrase in the *Passphrase* field, so a WEP key is automatically generated. The passphrase is case-sensitive and should not be longer than 16 alphanumeric characters. It must match the passphrase of your other wireless network devices and is compatible with Linksys wireless products only. (If you have any non-Linksys wireless products, enter the WEP key manually on those products.)

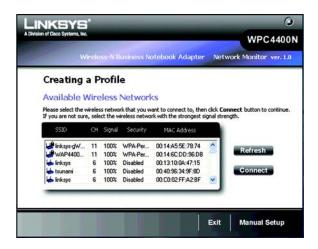

Figure 5-6: Creating Profiles - Available Wireless Network

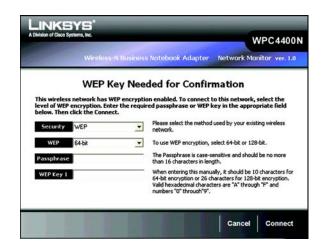

Figure 5-7: Creating Profiles - WEP Key Needed

**WEP Key** - The WEP key you enter must match the WEP key of your wireless network. For 64-bit encryption, enter exactly 10 hexadecimal characters. For 128-bit encryption, enter exactly 26 hexadecimal characters. Valid hexadecimal characters are "0" to "9" and "A" to "F".

Then click **Connect** and proceed to Step 3.

If your network has the wireless security WPA Personal (Wi-Fi Protected Access) enabled, this screen will appear.

Passphrase - Enter a Passphrase, also called a Pre-shared Key, of 8-63 characters in the Passphrase field.

Then click **Connect** and proceed to Step 3.

If your network has the wireless security WPA2 Personal enabled, this screen will appear.

Passphrase - Enter a Passphrase, also called a Pre-shared Key, of 8-63 characters in the Passphrase field.

Then click **Connect** and proceed to Step 3.

For connecting with other authentication method, please see the next section "Manual Setup" on page 24.

3. After the software has been successfully installed, the *Congratulations* screen will appear. Click **Connect to Network** to connect to your network, implement the new settings, and return to the *Link Information* screen.

Congratulations! The profile has been successfully configured.

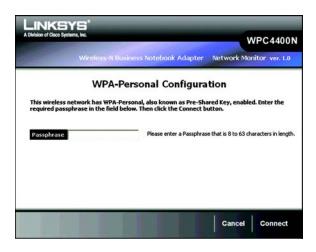

Figure 5-8: Creating Profiles - WPA-Personal

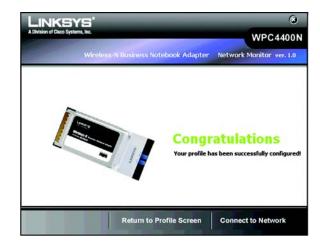

Figure 5-9: Creating Profiles - Congratulations

# **Manual Setup**

If your network is not listed with the available networks, you can use Manual Setup.

- 1. Click **Manual Setup** on the *Available Wireless Network* screen to set up the adapter manually.
- 2. The *Network Settings* screen from the Wireless Network Monitor will appear. If your network has a router or other DHCP server, click the radio button next to **Obtain network settings automatically (DHCP)**.

If your network does not have a DHCP server, click the radio button next to **Specify network settings**. Enter an IP Address, Subnet Mask, Default Gateway, and DNS addresses appropriate for your network. You must specify the IP Address and Subnet Mask on this screen. If you are unsure about the Default Gateway and DNS addresses, leave these fields empty.

IP Address - This IP Address must be unique to your network.

Subnet Mask - The Adapter's Subnet Mask must be the same as your wired network's Subnet Mask.

**Default Gateway** - Enter the IP address of your network's Gateway here.

**DNS 1** and **DNS 2** - Enter the DNS address of your wired Ethernet network here.

Click the **Next** button to continue, or click the **Back** button to return to the previous screen.

3. The Wireless Mode screen shows a choice of two wireless modes. Click the Infrastructure Mode radio button if you want to connect to a wireless router or access point. Click the Ad-Hoc Mode radio button if you want to connect to another wireless device directly without using a wireless router or access point. Enter the SSID for your network.

Infrastructure Mode - Use this mode if you want to connect to a wireless router or access point.

**Ad-Hoc Mode** - Use this mode if you want to connect to another wireless device directly without using a wireless router or access point.

**SSID** - This is the wireless network name that must be used for all the devices in your wireless network. It is case- sensitive and should be a unique name to help prevent others from entering your network.

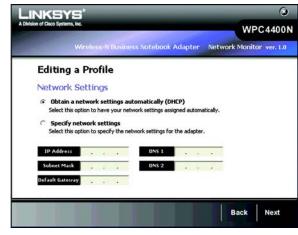

Figure 5-10: Creating Profiles - Manual Setup - Network Settings

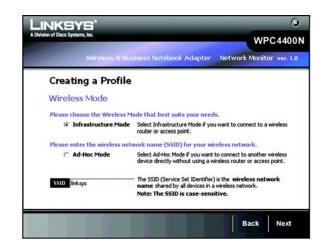

Figure 5-11: Creating Profiles - Manual Setup - Wireless Mode

4. If you chose **Infrastructure Mode**, go to Step 5 now. If you chose **Ad-Hoc Mode**, the *Ad-Hoc Mode Settings* screen will appear.

Select the correct operating channel for your wireless network. The channel you choose should match the channel set on the other devices in your wireless network. If you are unsure about which channel to use, keep the default setting.

Click the **Next** button. Click the **Back** button to change any settings.

5. If your wireless network doesn't have wireless security, select **Disabled** and then click the **Next** button to continue. Proceed to Step 6.

If your wireless network has wireless security, select the method of security used: **WEP, WPA/WPA2 Personal, WPA/WPA2 Enterprise, RADIUS or LEAP.** WEP stands for Wired Equivalent Privacy, and WPA stands for Wi-Fi Protected Access. WPA uses a stronger security method than WEP and WPA2 defines an even stronger encryption, authentication, and key management than WPA. RADIUS stands for Remote Authentication Dial-In User Service. LEAP stands for Lightweight Extensible Authentication Protocol. It uses username and password-based authentication between a wireless client and a RADIUS server. Click the **Next** button to continue or the **Back** button to return to the previous screen.

Proceed to the appropriate section for your security method: WEP, WPA/WPA2-Personal, WPA/WPA2-Enterprise, RADIUS, or LEAP.

#### **WEP**

**WEP** - Select **64-bit or 128-bit** encryption

**Passphrase** - Enter a passphrase in the *Passphrase* field, so a WEP key is automatically generated. It is case-sensitive and should not be longer than 16 alphanumeric characters. This passphrase must match the passphrase of your other wireless network devices and is compatible with Linksys wireless products only. (If you have any non-Linksys wireless products, enter the WEP key manually on those products.)

**WEP Key** - The WEP key you enter must match the WEP key of your wireless network. For 64-bit encryption, enter exactly 10 hexadecimal characters. For 128-bit encryption, enter exactly 26 hexadecimal characters. Valid hexadecimal characters are "0" to "9" and "A" to "F".

#### **Advanced Users**

**TX Key** - The default transmit key number is 1. If your network's access point or wireless router uses transmit key number 2, 3, or 4, select the appropriate number from the *TX Key* drop-down box.

encryption: encoding data transmitted in a network.

**wep** (wired equivalent privacy): a method of encrypting network data transmitted on a wireless network for greater security.

**wpa** (wi-fi protected access): a wireless security protocolusing TKIP (Temporal Key Integrity Protocol) encryption, which can be used in conjunction with a RADIUS server.

**wpa2** offers a stronger encryption than wpa by using the AES (Advanced Encryption Standard) which is a block cipher with block sizes of 128, 192 or 256 bits.

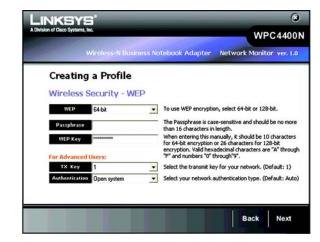

Figure 5-12: Creating Profiles - Manual Setup - Wireless Security - WEP

**Authentication** -The default is set to **Auto**, so it will auto-detect for Shared Key or Open System authentication. For Shared Key authentication, both the sender and the recipient share a WEP key for authentication. For Open System authentication, the sender and the recipient do not share a WEP key for authentication. If you are not sure which authentication method to select, keep the default, **Auto**.

Click the Next button to continue, or click the Back button to return to the previous screen.

#### **WPA Personal**

WPA Personal offers two encryption methods, TKIP and AES, with dynamic encryption keys. WPA2 only uses AES for encryption. Select **TKIP** or **AES** for encryption for WPA Personal. Then enter a Passphrase that is 8-63 characters in length.

**Encryption** - Select the type of algorithm you want to use, **TKIP** or **AES**, from the *Encryption* drop-down menu.

Passphrase - Enter a Passphrase, also called a Pre-shared Key, of 8-63 characters in the Passphrase field.

Click the **Next** button to continue or the **Back** button to return to the previous screen.

## **WPA2 Personal**

Enter a Pre-shared Key that is 8-63 characters in length.

Pre-shared Key - Enter a Pre-shared Key of 8-63 characters in the *Pre-shared Key* field.

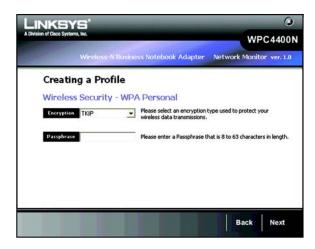

Figure 5-13: Creating Profiles - Manual Setup - Wireless Security - WPA Personal

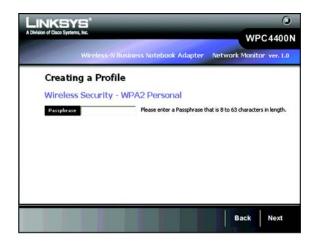

Figure 5-14: Creating Profiles - Manual Setup - Wireless Security - WPA2 Personal

# **WPA Enterprise**

WPA Enterprise features WPA security used in coordination with a RADIUS server. (This should only be used when a RADIUS server is connected to the Router.) WPA Enterprise offers two authentication methods, EAP-TLS and PEAP, as well as two encryption methods, TKIP and AES, with dynamic encryption keys. WPA2 Enterprise offers two authentication methods, EAP-TLS and PEAP, but only AES encryption method is used.

Authentication - Select the authentication method your network is using, EAP-TLS or PEAP.

#### **EAP-TLS**

If you selected EAP-TLS, enter the login name of your wireless network in the *Login Name* field. Enter the name of the authentication server in the *Server Name* field (this is optional). From the *Certificate* drop-down menu, select the certificate you have installed to authenticate you on your wireless network. Select the type of encryption, **TKIP** or **AES**, from the *Encryption* drop-down menu.

Click the Next button to continue or the Back button to return to the previous screen.

#### **PEAP**

If you selected PEAP, enter the login name of your wireless network in the *Login Name* field. Enter the password of your wireless network in the *Password* field. Enter the name of the authentication server in the *Server Name* field (this is optional). From the *Certificate* drop-down menu, select the certificate you have installed to authenticate you on your wireless network; if you want to use any certificate, keep the default setting, **Trust Any**. Then select the authentication method used inside the PEAP tunnel. Select the type of encryption, **TKIP** or **AES**, from the *Encryption* drop-down menu.

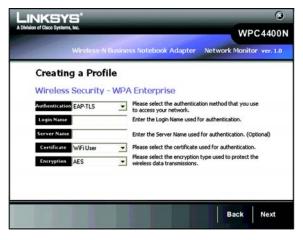

Figure 5-15: Creating Profiles - Manual Setup - Wireless Security - WPA Enterprise - EAP-TLS

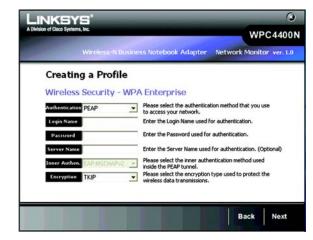

Figure 5-16: Creating Profiles - Manual Setup - Wireless Security - WPA Enterprise - PEAP

# **WPA2 Enterprise**

WPA2 Enterprise features WPA2 security used in coordination with a RADIUS server. (This should only be used when a RADIUS server is connected to the Router.) WPA2 Enterprise offers two authentication methods, EAP-TLS and PEAP.

Authentication - Select the authentication method your network is using, EAP-TLS or PEAP.

#### **EAP-TLS**

If you selected EAP-TLS, enter the login name of your wireless network in the *Login Name* field. Enter the name of the authentication server in the *Server Name* field (this is optional). From the *Certificate* drop-down menu, select the certificate you have installed to authenticate you on your wireless network.

Click the **Next** button to continue or the **Back** button to return to the previous screen.

#### **PEAP**

If you selected PEAP, enter the login name of your wireless network in the *Login Name* field. Enter the password of your wireless network in the *Password* field. Enter the name of the authentication server in the *Server Name* field (this is optional). From the *Certificate* drop-down menu, select the certificate you have installed to authenticate you on your wireless network; if you want to use any certificate, keep the default setting, Trust Any. Then select the authentication method used inside the PEAP tunnel.

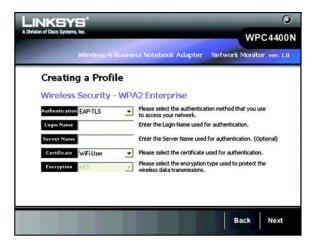

Figure 5-17: Creating Profiles - Manual Setup - Wireless Security - WPA2 Enterprise - EAP-TLS

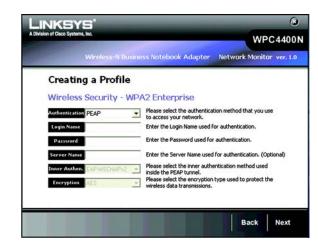

Figure 5-18: Creating Profiles - Manual Setup - Wireless Security - WPA2 Enterprise - PEAP

#### **RADIUS**

RADIUS features use of a RADIUS server. (This should only be used when a RADIUS server is connected to the Router.) RADIUS offers two authentication types: EAP-TLS and PEAP.

Authentication - Select the authentication method your network is using, EAP-TLS or PEAP.

#### **EAP-TLS**

If you selected EAP-TLS, enter the login name of your wireless network in the *Login Name* field. Enter the name of the authentication server in the *Server Name* field (this is optional). From the *Certificate* drop-down menu, select the certificate you have installed to authenticate you on your wireless network.

Click the **Next** button to continue or the **Back** button to return to the previous screen.

#### **PEAP**

If you selected PEAP, enter the login name of your wireless network in the *Login Name* field. Enter the password of your wireless network in the *Password* field. Enter the name of the authentication server in the *Server Name* field (this is optional). From the *Certificate* drop-down menu, select the certificate you have installed to authenticate you on your wireless network; if you want to use any certificate, keep the default setting, Trust Any. Then select the authentication method used inside the PEAP tunnel.

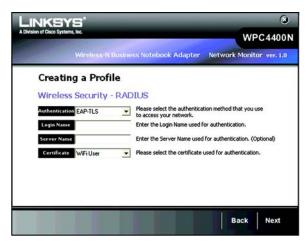

Figure 5-19: Creating Profiles - Manual Setup - Wireless Security - RADIUS - EAP-TLS

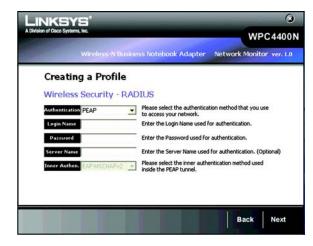

Figure 5-20: Creating Profiles - Manual Setup - Wireless Security - RADIUS - PEAP

#### **LEAP**

Lightweight Extensible Authentication Protocol is a mutual authentication method that uses a username and password based system.

Login method - Select the login method your network is using, Manual Login or Windows Login.

If you select manual login, enter the username and password in the username and password field accordingly. Enter the password again in the confirm filed.

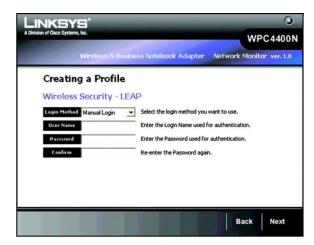

Figure 5-21: Creating Profiles - Manual Setup - Wireless Security - LEAP

 The Confirm New Settings screen will appear next and show the new settings. To save the new settings, click the Save button. To edit the new settings, click the Back button. To exit the Manual Setup through the Wireless Network Monitor, click Exit.

The Congratulations screen will appear next. Click Connect to Network to implement the new settings
immediately and return to the Link Information screen. Click Return to Profile Screen to keep the current
settings active and return to the Profiles screen.

Congratulations! The profile has been successfully configured.

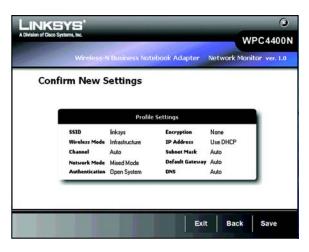

Figure 5-22: Creating Profiles - Manual Setup - Confirm New Settings

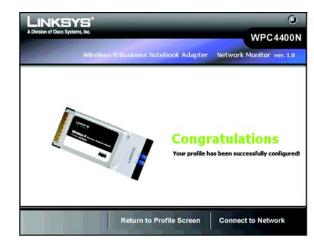

Figure 5-23: Creating Profiles - Manual Setup - Congratulations

# **Editing a Profile**

Select the profile that you would like to edit in the profile list and click on **Edit** button. The next screen would be the Wireless Mode. Following the steps below to complete the task:

 The Wireless Mode screen shows a choice of two wireless modes. Click the Infrastructure Mode radio button if you want to connect to a wireless router or access point. Click the Ad-Hoc Mode radio button if you want to connect to another wireless device directly without using a wireless router or access point. Enter the SSID for your network.

Infrastructure Mode - Use this mode if you want to connect to a wireless router or access point.

**Ad-Hoc Mode** - Use this mode if you want to connect to another wireless device directly without using a wireless router or access point.

**SSID** - This is the wireless network name that must be used for all the devices in your wireless network. It is case- sensitive and should be a unique name to help prevent others from entering your network.

Click the Next button to continue, or click the Back button to return to the previous screen.

2. If you chose **Infrastructure Mode**, go to Step3 now. If you chose **Ad-Hoc Mode**, the *Ad-Hoc Mode Settings* screen will appear.

Select the correct operating channel for your wireless network. The channel you choose should match the channel set on the other devices in your wireless network. If you are unsure about which channel to use, keep the default setting.

Click the **Next** button. Click the **Back** button to change any settings.

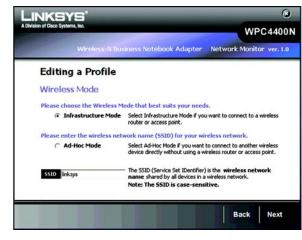

Figure 5-24: Editing Profiles - Wireless Mode

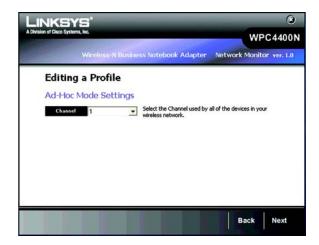

Figure 5-25: Editing Profiles - Ad Hoc Mode

3. If your wireless network doesn't have wireless security, select **Disabled** and then click the **Next** button to continue. Proceed to Step 4.

If your wireless network has wireless security, select the method of security used: WEP, WPA/WPA2

Personal, WPA/WPA2 Enterprise, RADIUS or LEAP. WEP stands for Wired Equivalent Privacy, and WPA

stands for Wi-Fi Protected Access. WPA uses a stronger security method than WEP and WPA2 defines an even
stronger encryption, authentication, and key management than WPA. RADIUS stands for Remote

Authentication Dial-In User Service. LEAP stands for Lightweight Extensible Authentication Protocol. It uses
username and password-based authentication between a wireless client and a RADIUS server. Click the Next
button to continue or the Back button to return to the previous screen.

Proceed to the appropriate section for your security method: WEP, WPA/WPA2-Personal, WPA/WPA2-Enterprise, RADIUS, or LEAP.

#### **WEP**

#### WEP - Select 64-bit or 128-bit encryption

**Passphrase** - Enter a passphrase in the *Passphrase* field, so a WEP key is automatically generated. It is case-sensitive and should not be longer than 16 alphanumeric characters. This passphrase must match the passphrase of your other wireless network devices and is compatible with Linksys wireless products only. (If you have any non-Linksys wireless products, enter the WEP key manually on those products.)

**WEP Key** - The WEP key you enter must match the WEP key of your wireless network. For 64-bit encryption, enter exactly 10 hexadecimal characters. For 128-bit encryption, enter exactly 26 hexadecimal characters. Valid hexadecimal characters are "0" to "9" and "A" to "F".

#### **Advanced Users**

**TX Key** - The default transmit key number is 1. If your network's access point or wireless router uses transmit key number 2, 3, or 4, select the appropriate number from the *TX Key* drop-down box.

**Authentication** -The default is set to **Auto**, so it will auto-detect for Shared Key or Open System authentication. For Shared Key authentication, both the sender and the recipient share a WEP key for authentication. For Open System authentication, the sender and the recipient do not share a WEP key for authentication. If you are not sure which authentication method to select, keep the default, **Auto**.

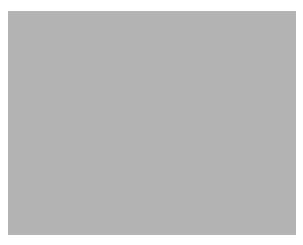

Figure 5-26: Editing Profiles - Wireless Security

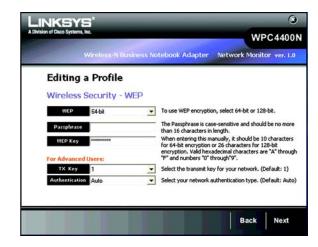

Figure 5-27: Editing Profiles - Wireless Security - WEP

#### **WPA Personal**

WPA Personal offers two encryption methods, TKIP and AES, with dynamic encryption keys. WPA2 only uses AES for encryption. Select **TKIP** or **AES** for encryption for WPA Personal. Then enter a Passphrase that is 8-63 characters in length.

**Encryption** - Select the type of algorithm you want to use, **TKIP** or **AES**, from the *Encryption* drop-down menu.

Passphrase - Enter a Passphrase, also called a Pre-shared Key, of 8-63 characters in the Passphrase field.

Click the **Next** button to continue or the **Back** button to return to the previous screen.

#### **WPA2** Personal

Enter a Pre-shared Key that is 8-63 characters in length.

Pre-shared Key - Enter a Pre-shared Key of 8-63 characters in the *Pre-shared Key* field.

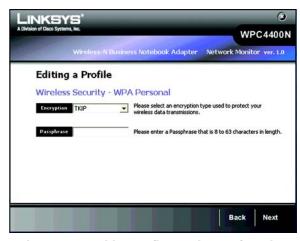

Figure 5-28: Editing Profiles - Wireless Security - WPA Personal

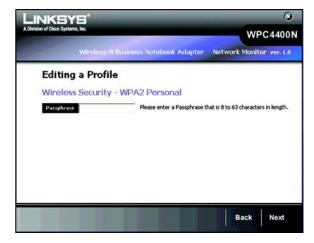

Figure 5-29: Editing Profiles - Wireless Security - WPA2 Personal

#### **WPA Enterprise**

WPA/WPA2 Enterprise features WPA security used in coordination with a RADIUS server. (This should only be used when a RADIUS server is connected to the Router.) WPA Enterprise offers two authentication methods, EAP-TLS and PEAP, as well as two encryption methods, TKIP and AES, with dynamic encryption keys. WPA2 Enterprise offers two authentication methods, EAP-TLS and PEAP, but only AES encryption method is used.

Authentication - Select the authentication method your network is using, EAP-TLS or PEAP.

#### **EAP-TLS**

If you selected EAP-TLS, enter the login name of your wireless network in the *Login Name* field. Enter the name of the authentication server in the *Server Name* field (this is optional). From the *Certificate* drop-down menu, select the certificate you have installed to authenticate you on your wireless network. Select the type of encryption, **TKIP** or **AES**, from the *Encryption* drop-down menu.

Click the **Next** button to continue or the **Back** button to return to the previous screen.

#### **PEAP**

If you selected PEAP, enter the login name of your wireless network in the *Login Name* field. Enter the password of your wireless network in the *Password* field. Enter the name of the authentication server in the *Server Name* field (this is optional). From the *Certificate* drop-down menu, select the certificate you have installed to authenticate you on your wireless network; if you want to use any certificate, keep the default setting, **Trust Any**. Then select the authentication method used inside the PEAP tunnel. Select the type of encryption, **TKIP** or **AES**, from the *Encryption* drop-down menu.

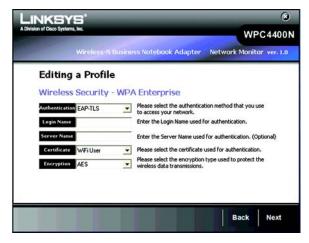

Figure 5-30: Editing Profiles - Wireless Security - WPA Enterprise - EAP-TLS

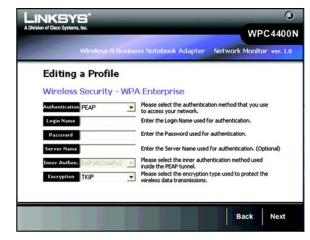

Figure 5-31: Editing Profiles - Wireless Security - WPA Enterprise - PEAP

### **WPA2 Enterprise**

WPA2 Enterprise features WPA2 security used in coordination with a RADIUS server. (This should only be used when a RADIUS server is connected to the Router.) WPA2 Enterprise offers two authentication methods, EAP-TLS and PEAP.

Authentication - Select the authentication method your network is using, EAP-TLS or PEAP.

#### **EAP-TLS**

If you selected EAP-TLS, enter the login name of your wireless network in the *Login Name* field. Enter the name of the authentication server in the *Server Name* field (this is optional). From the *Certificate* drop-down menu, select the certificate you have installed to authenticate you on your wireless network.

Click the **Next** button to continue or the **Back** button to return to the previous screen.

#### **PEAP**

If you selected PEAP, enter the login name of your wireless network in the *Login Name* field. Enter the password of your wireless network in the *Password* field. Enter the name of the authentication server in the *Server Name* field (this is optional). From the *Certificate* drop-down menu, select the certificate you have installed to authenticate you on your wireless network; if you want to use any certificate, keep the default setting, Trust Any. Then select the authentication method used inside the PEAP tunnel.

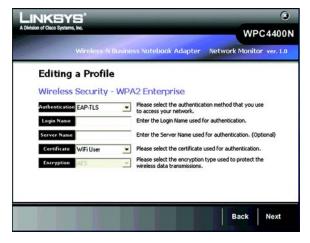

Figure 5-32: Editing Profiles - Wireless Security - WPA2 Enterprise - EAP-TLS

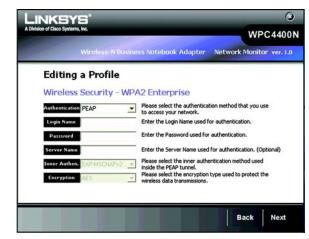

Figure 5-33: Editing Profiles - Wireless Security - WPA2 Enterprise - PEAP

#### **RADIUS**

RADIUS features use of a RADIUS server. (This should only be used when a RADIUS server is connected to the Router.) RADIUS offers two authentication types: EAP-TLS and PEAP.

Authentication - Select the authentication method your network is using, EAP-TLS or PEAP.

#### **EAP-TLS**

If you selected EAP-TLS, enter the login name of your wireless network in the *Login Name* field. Enter the name of the authentication server in the *Server Name* field (this is optional). From the *Certificate* drop-down menu, select the certificate you have installed to authenticate you on your wireless network.

Click the **Next** button to continue or the **Back** button to return to the previous screen.

#### **PEAP**

If you selected PEAP, enter the login name of your wireless network in the *Login Name* field. Enter the password of your wireless network in the *Password* field. Enter the name of the authentication server in the *Server Name* field (this is optional). From the *Certificate* drop-down menu, select the certificate you have installed to authenticate you on your wireless network; if you want to use any certificate, keep the default setting, Trust Any. Then select the authentication method used inside the PEAP tunnel.

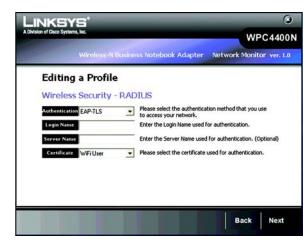

Figure 5-34: Editing Profiles - Wireless Security -RADIUS - EAP-TLS

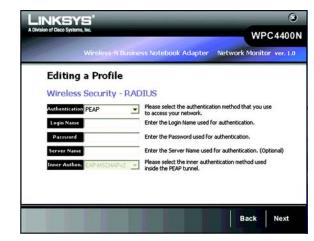

Figure 5-35: Editing Profiles - Wireless Security - RADIUS - PEAP

#### **LEAP**

Lightweight Extensible Authentication Protocol is a mutual authentication method that uses a username and password based system.

Login method - Select the login method your network is using, Manual Login or Windows Login.

If you select manual login, enter the username and password in the username and password field accordingly. Enter the password again in the confirm filed.

4. The *Network Settings* screen from the Wireless Network Monitor will appear. If your network has a router or other DHCP server, click the radio button next to **Obtain network settings automatically (DHCP)**.

If your network does not have a DHCP server, click the radio button next to **Specify network settings**. Enter an IP Address, Subnet Mask, Default Gateway, and DNS addresses appropriate for your network. You must specify the IP Address and Subnet Mask on this screen. If you are unsure about the Default Gateway and DNS addresses, leave these fields empty.

IP Address - This IP Address must be unique to your network.

Subnet Mask - The Adapter's Subnet Mask must be the same as your wired network's Subnet Mask.

**Default Gateway** - Enter the IP address of your network's Gateway here.

DNS 1 and DNS 2 - Enter the DNS address of your wired Ethernet network here.

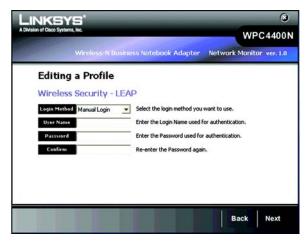

Figure 5-36: Editing Profiles - Wireless Security - LEAP

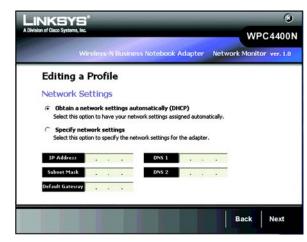

Figure 5-37: Editing Profiles - Network Settings

 The Confirm New Settings screen will appear next and show the new settings. To save the new settings, click the Save button. To edit the new settings, click the Back button. To exit the Manual Setup through the Wireless Network Monitor, click Exit.

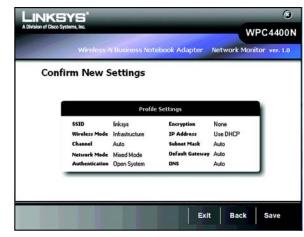

Figure 5-38: Editing Profiles - Confirm New Settings

6. The *Congratulations* screen will appear next. Click **Connect to Network** to implement the new settings immediately and return to the *Link Information* screen. Click **Return to Profile Screen** to keep the current settings active and return to the *Profiles* screen.

Congratulations! The profile has been successfully configured.

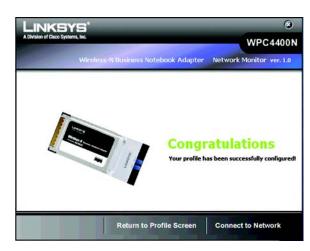

Figure 5-39: Editing Profiles - Congratulations

# **Site Survey**

The *Site Survey* screen displays a list of available networks in the table on the left. The table shows each network's SSID, Channel, and the quality of the wireless signal the Adapter is receiving. You may click **SSID**, **CH** (Channel), or **Signal**, to sort by that field.

SSID - The SSID or unique name of the wireless network is displayed here.

CH - This is the channel that the network uses.

Signal - This is the percentage of signal strength, from 0 to 100%.

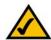

The Access Points in the Site Survey list will be represented with different icons that will indicate Access Points in various states of classification. For instance, trusted Access Points are green, untrusted Access Points are red, and unclassified Access Points are blue. And if there is a lock next to it, it indicates the Access Point has a security method enabled.

For more information about classification of the Access Points, please see section "AP Classification" of Chapter 6.

#### **Site Information**

For each network selected, the following settings for each SSID are listed:

Wireless Mode - This is the mode of the wireless network currently in use.

**Network Type** - The type of your network connection in either wireless-a, wireless-b, wireless-g or wireless-n is displayed here.

Security - The status of the wireless security feature is displayed here.

MAC Address- The MAC address of the wireless network's access point is displayed here.

**Refresh** - Click the **Refresh** button to perform a new search for wireless devices.

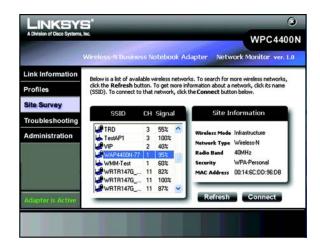

Figure 5-40: Site Survey

# **Troubleshooting**

The *Troubleshooting* screen lets you troubleshoot your wireless connection.

Address Type - This shows the addressing method of your client.

IP Address - This shows the current IP Address of your client.

**Subnet Mask** - This shows the subnet mask of your IP addressing.

**Default Gateway** - This shows the default gateway of your IP addressing.

You may click **Repair** to troubleshoot your connection to the wireless network. Repair will disconnect your client from the network and then reconnect, in order to re-establish an IP address. You may also click **FAQ** to view the FAQ pages from the Linksys website.

### **Administration**

The *Administration* screen lets you administer your Security Monitor account and modify your Access Point's username and password. Please select on a button to log in to either the Security Monitor account or Account Management as the Access Point's administrator.

Log in as the Security Monitor account to access the classification and Security Monitor functions:

Enter the Security Monitor's account name and password and retype the password in the confirm field. Click **Next** to proceed with more administrative options.

Once you have logged in successfully, the Classification and Security Monitor Tab appears. Please see "Chapter 6: The Administrative Functions in the Wireless Network Monitor" for more information.

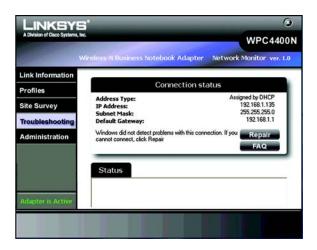

Figure 5-41: Troubleshooting

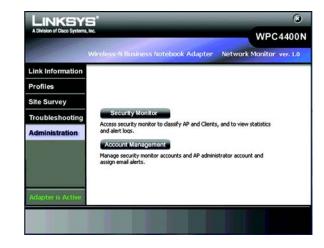

Figure 5-42: Administration

#### Log in as the Access Point's administrator:

Enter the Access Point's administrative account and password and retype the password in the confirm field (default account name is *admin* and password is *admin*). Click **Next** to continue to the administrative options.

#### **Access Point Account**

This will let you modify your Access Point's username and password.

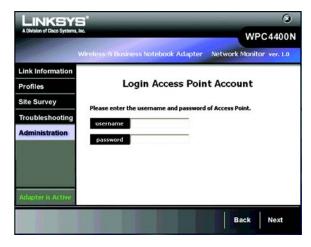

Figure 5-43: Administration - Login Access Point Account

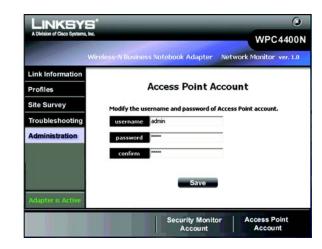

Figure 5-44: Administration - Modify Access Point Account

### **Security Monitor Account**

The *Security Monitor Account* screen provides you with the function to create and modify your Security Monitor account. The Security Monitor account gives access to the administrative functions of the Wireless Network Monitor.

Please enter the administrator's username and password for modifying the Security Monitor account.

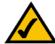

The username and password for the Security Monitor administrator account may or may not be the same as the Access Point's administrator account.

Select an account from the drop-down menu to create or modify the username and password. There are a total of five accounts available. Click **Save** to save your existing changes.

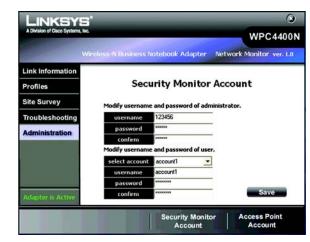

Figure 5-45: Administration - Security Monitor Account

# **Chapter 6: The Administrative Functions in the Wireless Network Monitor**

Use the administration functions in the Wireless Network Monitor to classify your wireless networks into different groups and monitor the activities and resources within your networks. The following functions under **Classification** and **Security Monitor** screens are only enabled after an administrator or privileged user enters a valid username and password.

# **Accessing the Wireless Network Monitor**

After installing the Adapter, the Wireless Network Monitor icon will appear in the system tray of your computer. If the Wireless Network Monitor is enabled, then the icon will be green. If the Wireless Network Monitor is disabled or the Adapter is not connected, then the icon will be gray.

# **Using the Administrative Functions in the Wireless Network Monitor**

The Administration tab will give you access to the administrative tasks of the account information and other functions, such as classification and monitoring of your wireless networks. The Classification and Security Monitor function will be provided after login as the Security Monitor account at the Administration screen. To configure trusted/untrusted wireless networks, click the **Classification** tab. To view the summarized report of the monitored wireless activities and alert messages, click the **Security Monitor**.

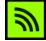

Figure 6-1: Wireless Network Monitor Icon

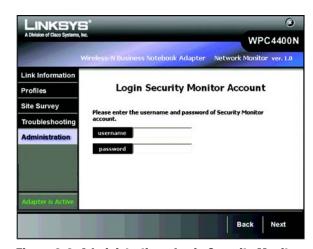

Figure 6-2: Administration - Login Security Monitor
Account

### Classification

The Classification screen displays a summary of classified devices. The table shows the number of access points and clients classified as trusted and untrusted by MAC addresses in your networks. It also shows the number of allowed vendors, SSIDs, and channels. You may uncheck the **Receive classification rules** to disable a client from receiving the network's current classification rules. The default condition is checked, so each client always receives classification rules in synchronization with other clients in the network. You may also click the **Synchronize** button to send out the classification rules to other users within your monitored wireless networks. Click **Next** to configure your trusted networks.

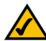

**NOTE:** You will have to log in with a valid Security Monitor account to view this screen and all remaining screens in Chapter 6.

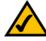

**NOTE:** Classification rules: Access Points and Clients can be classified as trusted or untrusted, and Access Points can be additionally classified by MAC address, SSID, vendor, or channel.

#### **AP Classification**

The AP Classification Screen lets you classify the existing Access Points as Trusted or Untrusted. A Trusted device is one that has been identified by the system administrator to be known and legitimate. An Untrusted device is one that is known and not legitimate. This device could be a malicious device or simply a neighborhood device not part of the network. Remaining devices that have not been classified can be considered Unclassified or Unknown.

The left table lists the available unclassified wireless access points with their SSIDs, channels and MAC Addresses. The top right table lists the Access Points that have been classified as **Trusted**. The lower right table lists the Access Points that have been classified as **Untrusted**.

You may check any items from the **Unclassified Access Points** table and click the arrow to classify your selections into **Trusted Access Points** or **Untrusted Access Points**.

You may click **Refresh** to refresh the list, **Clear** to clear selected items on the list, or **Back** to go to the previous screen.

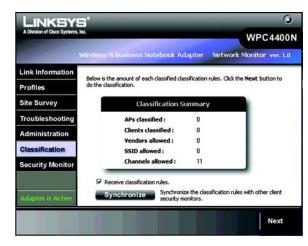

Figure 6-3: Classification

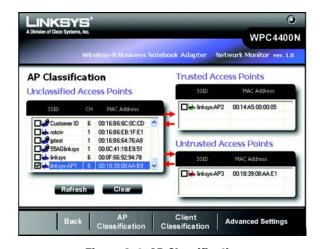

Figure 6-4: AP Classification

#### Client Classification

The *Client Classification* Screen lets you classify the existing wireless clients into trusted networks and untrusted networks. New Client information is received from Linksys Business Series Access Points. New Clients start off as Unclassified until the System Administrator classifies them. A Trusted Client is one that has been identified by the System Administrator to be known and legitimate. An Untrusted Client is one that is known and not legitimate. This client could be a malicious client or simply a neighborhood client not part of the network. Remaining clients that have not been classified can be considered as Unclassified or Unknown.

The left table lists the available unclassified clients with their associated Access Point's SSID. The top right table lists the clients that have been classified as **Trusted**. The lower right table lists the clients that have been classified as **Untrusted**.

You may check any items from the **Unclassified Clients** table and click the arrow to classify your selections into **Trusted Clients** or **Untrusted Clients**.

You may click **Refresh** to refresh the list, **Clear** to clear selected items on the list, or **Back** to go to the previous screen.

#### 

Figure 6-5: Client Classification

## **Advanced Settings**

Click **Advanced Settings** for classifying your wireless networks with more options, such as **Mac Address**, **Vendor**, **SSID** and **Channel**.

#### **Trusted MAC Addresses**

The *MAC Addresses* Screen provides information and function for configuring the existing wireless networks as trusted networks with MAC Access control of the Access Points and the clients.

The tables list the entry of MAC addresses of your trusted or allowed wireless Access Points and the clients.

Enter the 12-digit hexadecimal numbers in the field and click **Delete** or **Add** to delete or add the entry. You may click the **Vendor** tab to configure the trusted AP vendor list or **SSID** to configure the trusted SSID list, **Channel** to configure the trusted channel, **Back** to go to the previous screen.

The Trusted AP with the MAC Address that you have entered will be shown with its associated SSID and MAC Address in the *AP Classification* screen. However, it will be shown with an N/A SSID, if it is not listed under the **Unclassified Access Points**.

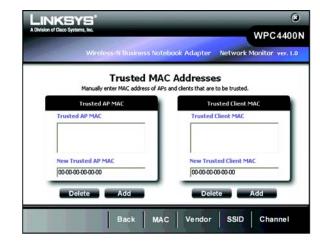

Figure 6-6: Trusted Mac Address

#### **Allowed SSID Configuration**

The Allowed SSID table shows the SSID of the allowed AP on your network. APs from SSIDs not on the allowed SSIDs list will be automatically classified as untrusted. A blank list indicates that all SSIDs are allowed for classification.

SSID - This is the unique name of the wireless network. It is a 32-character unique identifier attached to the header of packets sent over a WLAN that acts a password when a mobile device tries to connect to the Access Point.

You may enter the **SSID** of your trusted/allowed wireless networks in the field and click **Add** to add it into your list. You may select any item and click **Delete** to delete it from the list.

#### **Allowed Vendor List Configuration**

The Existing AP Vendor OUI lists the OUI and Vendor Name of your trusted or allowed AP Vendor OUIs You may check any item and click **delete** to delete it from the list.

**OUI -** The **Organization Unique Identification** is the three-octet used to generate LAN MAC Addresses for hardware manufacturers. To get hte latest vendor OUI list, visit **http://standards.ieee.org/regauth/oui/index.shtml**.

**Vendor Name -** This is the name of your desired vendors.

You may select from the drop-down list for available vendor's names and click **Add** to add your desired vendors. If the vendor OUI does not exist, you may also enter the company's OUI and click **Add** to incorporate your vendor's OUI in the list. APs from vendors not on the allowed vendor list will be automatically classified as untrusted. The vendor OUI number is the first 6 digits of the AP's MAC address. A blank list indicates that all vendor OUIs are allowed for AP classification.

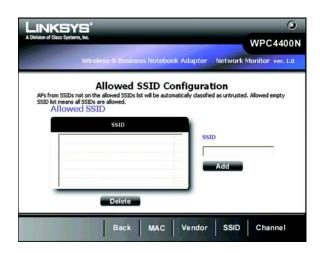

Figure 6-7: Allowed SSID Configuration

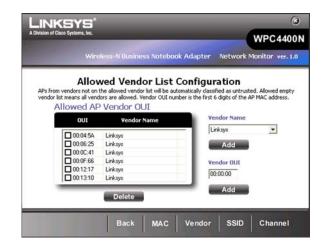

Figure 6-8: Allowed AP Vendor List Configuration

# **Allowed Channel Configuration**

The **Allowed Channel Configuration** shows the allowed channels for using in your wireless networks. You may check individual channels or click **Check All** to check all of the channels. Unclassified access points on unchecked channels will be automatically classified as untrusted.

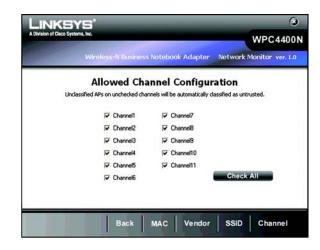

Figure 6-9: Allowed Channel Configuration

# **Security Monitor**

The *Security Monitor* screen displays the statistics of your wireless network and alerts you of network activity. You may click **Channel Usage, AP Inventory**, **Client Inventory**, or **Alert** to proceed with more security Monitor functions.

### **Channel Usage**

The *Channel Usage* screen provides statistics of the distribution on your channel's usages. The histogram shows the number of Access Points in each channel. Click the radio buttons to show the specified period of time for data calculated. You may select **Real Time** for current data, **24 hours** for data within the last 24 hours, **7 days** for data within the last 7 days or **select days** for a range of days.

You may click **AP Inventory** to view the statistics of the distribution on your AP's classifications or **Client Inventory** to view the distribution of the client's classifications on your wireless networks.

#### **AP Inventory**

The *AP Inventory* screen provides statistics of the distribution grouped by your AP's classification of your wireless networks. The pie chart shows the percentage and number of each classification type. Click the radio buttons to show the specified period of time for data calculated. You may select **Real Time** for current data, **24 hours** for data within the last 24 hours, **7 days** for data within the last 7 days or **select days** for a range of days.

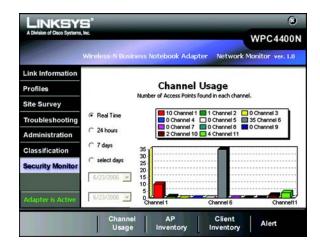

Figure 6-10: Security Monitor - Channel Usage

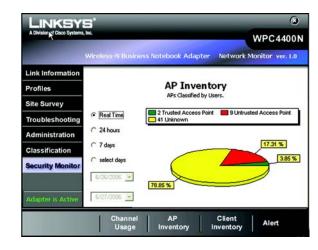

Figure 6-11: Security Monitor - AP Inventory

#### **Client Inventory**

The *Client Inventory* screen provides statistics of Trusted, Untrusted, and Unknown Clients. The pie chart shows the percentage and number of each wireless client's classification. Click the radio buttons to show the specified period of time for the data calculated. You may select **Real Time** for current data, **24 hours** for data within the last 24 hours, **7 days** for data within the last 7 days or **select days** for a range of days.

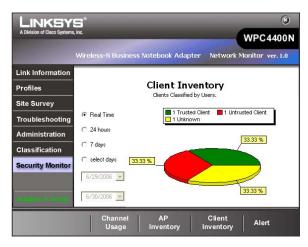

Figure 6-12: Security Monitor - Client Inventory

#### **Alert List**

The *Alert List* screen shows the list of the alert activities within your monitored wireless networks. A username and password is required to access this screen. Please refer to section "Administration" for more information.

MAC Address - This shows the MAC Address of the wireless client or access point that was detected.

**Alert Description** - This shows brief descriptions of the alert activities. The alert system will alert you when new access points or wireless clients have been detected.

**Date/Time** - This indicates the date/time that an alert activity happened.

**Receive Alert logs** - Check this to receive alert logs from access points.

**Enable Pop-up** - Check this to allow this client to recive a pop-up warning message when a new access point/ client is detected.

You may click any item to view a more detailed information for each event. You may also click **Back** to go to the previous screen or **Exit** to go to the main menu.

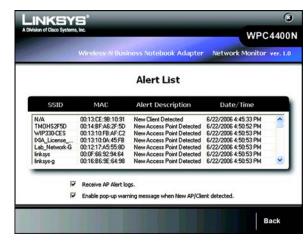

Figure 6-13: Security Monitor - Alert List

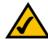

**NOTE:** You will be alerted when an Access Point is detected.

#### **Alert Information**

The alert information screen shows the detailed message of each alert event.

**Message** - This indicates the description of the event.

MAC Address - This shows the MAC Address of the wireless client or Access Point that performed the action.

**Severity -** This shows the level of the security severity of the action.

**Type -** This show the type of the networking activity that was performed.

**DateTime** - This shows the Date/Time of the alert.

**Description** - This shows the detailed description of the event.

You may click the **Advice** button to view the advice message, **Back** to go back to the previous screen, or **Exit** to go back to the main menu.

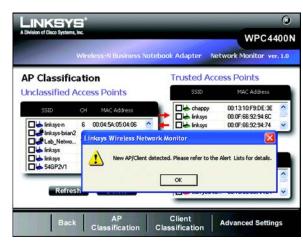

Figure 6-14: Security Monitor - POP-UP Alert

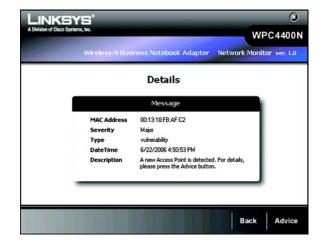

Figure 6-15: Alert Information

#### **Advice**

The *Advice* screen shows the advice message of each alert event. You may adjust your wireless network settings according to the advice to better protect your networks.

#### Windows Firewall

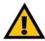

**IMPORTANT: DO NOT** select **Don't allow exceptions** or the security monitor will not work correctly.

Windows XP users may see a Windows Firewall screen when using the WPC4400N security monitor.

Select **On (recommended)** to use the firewall. Do not select the *Don't allow exception*s or the Adapter's security monitor will not work properly.

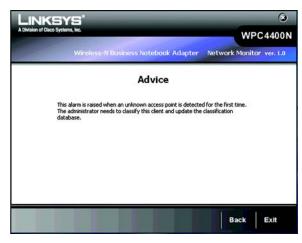

Figure 6-16: Security Monitor - Advice

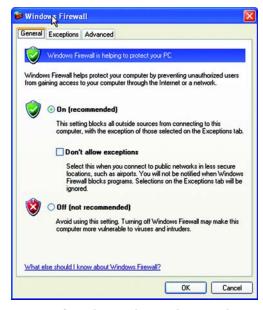

Figure 6-17: Security Monitor - Windows Firewall Screen

# **Appendix A: Troubleshooting**

This appendix consists of two parts: "Common Problems and Solutions" and "Frequently Asked Questions." This appendix provides solutions to problems that may occur during the installation and operation of the Wireless-N Business Notebook Adapter. Read the description below to solve your problems. If you can't find an answer here, check the Linksys website at <a href="https://www.linksys.com">www.linksys.com</a>.

#### **Common Problems and Solutions**

- My computer does not recognize the Wireless-N Business Notebook Adapter.
   Make sure that the Wireless-N Business Notebook Adapter is properly inserted into the PC Card slot.
- 2. The Wireless-N Business Notebook Adapter does not work properly.

Reinsert the *Wireless-N Business Notebook Adapter* into the notebook's PCMCIA slot. If the wizard for finding new hardware doesn't start automatically, troubleshoot with the following steps:
Right-click on **My Computer**, and select **Properties**. Select the Hardware tab and click on the **Device Manager**, then click on the **Network Adapter**. You will find the *Wireless-N Business Notebook Adapter* if it is installed successfully. If you see a yellow exclamation mark, the resources may be conflicting and you must follow the steps below:

- Uninstall the driver software from your PC.
- Restart your PC and repeat the hardware and software installation as specified in this User Guide.
- 3. I cannot communicate with the other computers linked via Ethernet in the Infrastructure configuration.

Make sure that the notebook or desktop is powered on.

Make sure that the *Wireless-N Business Notebook Adapter* is configured with the same SSID and WEP settings as the other computers in the Infrastructure configuration.

# **Frequently Asked Questions**

#### Can I run an application from a remote computer over the wireless network?

This will depend on whether or not the application is designed to be used over a network. Consult the application's user guide to determine if it supports operation over a network.

#### How will the Wireless networking technology help with my business?

Keeping your business connected in the internet and managing networking in your office without wires give you the freedom to create a dynamic office environment that changes and grows as your business needs. The Linksys Wirelees—N Business Notebook Adapter will not only let you communicate sensitive data in a wireless setting but also give you the security and management options within your monitored networks. We designed our wireless products to be simple to set up with the advances of the latest data encryption methods and Security Monitor functions. It is aimed to benefit your business from its full wireless networking while stayed protected.

#### What is 802.11n standard?

802.11n builds upon previous 802.11 standards by adding MIMO (multiple-input multiple-output). MIMO uses multiple transmitter and receiver antennas to allow for increased data throughput and increased operating ranges. The real data throughput is estimated to be 540Mbps which is 10 times faster than 802.11a

#### What is the 802.11b standard?

It is one of the standards for wireless networks. The 802.11b standard allows wireless networking hardware from different manufacturers to communicate, provided that the hardware complies with the 802.11b standard. The 802.11b standard states a maximum data transfer rate of 11Mbps and an operating frequency of 2.4GHz.

### What is the IEEE 802.11g standard?

It is one of the IEEE standards for wireless networks. The 802.11g standard allows wireless networking hardware from different manufacturers to communicate, provided that the hardware complies with the 802.11g standard. The 802.11g standard states a maximum data transfer rate of 54Mbps and an operating frequency of 2.4GHz.

#### What 802.11b features are supported?

The product supports the following 802.11b functions:

- CSMA/CA plus Acknowledge protocol
- Multi-Channel Roaming
- Automatic Rate Selection
- RTS/CTS feature
- Fragmentation
- Power Management

#### What IEEE 802.11g features are supported?

The product supports the following IEEE 802.11g functions:

- CSMA/CA plus Acknowledge protocol
- OFDM protocol
- Multi-Channel Roaming
- Automatic Rate Selection
- RTS/CTS feature
- Fragmentation
- Power Management

#### What is ad-hoc mode?

When a wireless network is set to ad-hoc mode, the wireless-equipped computers are configured to communicate directly with each other. This type of network will not communicate with any wired network.

#### What is infrastructure mode?

When a wireless network is set to infrastructure mode, the wireless network is configured to communicate with a wired network through a wireless access point.

#### What is roaming?

Roaming is the ability of a portable computer user to communicate continuously while moving freely throughout an area greater than that covered by a single access point. Before using the roaming function, the workstation must make sure that it is the same channel number with the access point of dedicated coverage area.

To achieve true seamless connectivity, the wireless LAN must incorporate a number of different functions. Each node and access point, for example, must always acknowledge receipt of each message. Each node must maintain contact with the wireless network even when not actually transmitting data. Achieving these functions simultaneously requires a dynamic RF networking technology that links access points and nodes. In such a system, the user's end node undertakes a search for the best possible access to the system. First, it evaluates such factors as signal strength and quality, as well as the message load currently being carried by each access point and the distance of each access point to the wired backbone. Based on that information, the node next selects the right access point and registers its address. Communications between end node and host computer can then be transmitted up and down the backbone.

As the user moves on, the end node's RF transmitter regularly checks the system to determine whether it is in touch with the original access point or whether it should seek a new one. When a node no longer receives acknowledgment from its original access point, it undertakes a new search. Upon finding a new access point, it then re-registers, and the communication process continues.

#### What is ISM band?

The FCC and their counterparts outside of the U.S. have set aside bandwidth for unlicensed use in the ISM (Industrial, Scientific and Medical) band. Spectrum in the vicinity of 2.4 GHz, in particular, is being made available worldwide. This presents a truly revolutionary opportunity to place convenient high-speed wireless capabilities in the hands of users around the globe.

#### What is Spread Spectrum?

Spread Spectrum technology is a wideband radio frequency technique developed by the military for use in reliable, secure, mission-critical communications systems. It is designed to trade off bandwidth efficiency for reliability, integrity, and security. In other words, more bandwidth is consumed than in the case of narrowband transmission, but the trade-off produces a signal that is, in effect, louder and thus easier to detect, provided that the receiver knows the parameters of the spread-spectrum signal being broadcast. If a receiver is not tuned to the right frequency, a spread-spectrum signal looks like background noise. There are two main alternatives, Direct Sequence Spread Spectrum (DSSS) and Frequency Hopping Spread Spectrum (FHSS).

#### What is DSSS? What is FHSS? And what are their differences?

Frequency-Hopping Spread-Spectrum (FHSS) uses a narrowband carrier that changes frequency in a pattern that is known to both transmitter and receiver. Properly synchronized, the net effect is to maintain a single logical channel. To an unintended receiver, FHSS appears to be short-duration impulse noise. Direct-Sequence Spread-Spectrum (DSSS) generates a redundant bit pattern for each bit to be transmitted. This bit pattern is called a chip (or chipping code). The longer the chip, the greater the probability that the original data can be recovered. Even if one or more bits in the chip are damaged during transmission, statistical techniques embedded in the radio can recover the original data without the need for retransmission. To an unintended receiver, DSSS appears as low power wideband noise and is rejected (ignored) by most narrowband receivers.

#### What is WEP?

WEP is Wired Equivalent Privacy, a data privacy mechanism based on a shared key algorithm, as described in the 802.11 standard.

#### What is WPA?

WPA is Wi-Fi Protected Access, a wireless security protocol that can be used in conjunction with a RADIUS server.

#### What is RADIUS?

RADIUS is Remote Authentication Dial-In User Service, which uses an authentication server to control network access.

# **Appendix B: Windows XP Wireless Zero Configuration**

# **Windows XP Wireless Zero Configuration**

If your computer is running Windows XP, then this choice will be available. If you want to use Windows XP Wireless Zero Configuration to control the Adapter, instead of using the Wireless Network Monitor, then right-click on the Wireless Network Monitor and select **Use Windows XP Wireless Configuration**.

If you want to switch back to the Wireless Network Monitor, right-click the **Wireless Network Monitor** icon, and select **Use Linksys Wireless Network Monitor**.

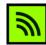

Figure B-1: Wireless Network Monitor Icon

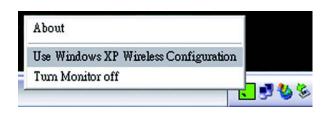

Figure B-2: Windows XP - Use Windows XP Wireless Configuration

1. After installing the Adapter, the Windows XP Wireless Zero Configuration icon will appear in your computer's system tray. Double-click the icon.

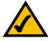

**NOTE:** For more information about Wireless Zero Configuration, refer to Windows Help.

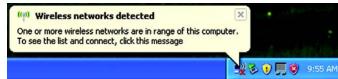

Figure B-3: Windows XP Wireless Zero Configuration Icon

2. The screen that appears will show any available wireless network. Select the network you want. Click the **Connect** button.

If your network does not have wireless security enabled, go to step 3.

If your network does have wireless security enabled, go to step 4.

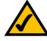

**NOTE:** Steps 2 and 3 are the instructions and screenshots for Windows XP with Service Pack 2 installed.

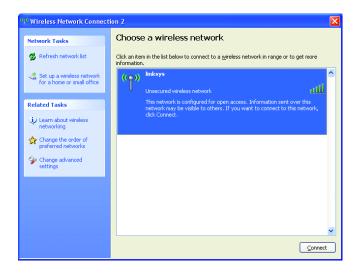

Figure B-4: Available Wireless Network

3. If your network does not have wireless security enabled, click the **Connect Anyway** button to connect the Adapter to your network.

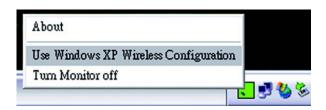

Figure B-5: No Wireless Security

4. If your network uses wireless security WEP, enter the WEP Key used into the *Network Key* and *Confirm network key* fields. If your network uses wireless security WPA Personal, enter the Passphrase used into the *Network Key* and *Confirm network key* fields. Click the **Connect** button.

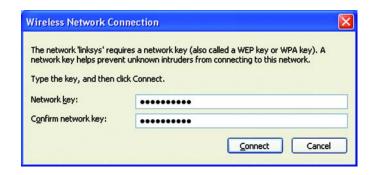

**Figure B-6: Network Connection - Wireless Security** 

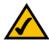

**NOTE:** Windows XP Wireless Zero Configuration does not support the use of a passphrase. Enter the exact WEP key used by your access point.

5. Your wireless network will appear as Connected when your connection is active.

For more information about wireless networking on a Windows XP computer, click the **Start** button, select **Help**, and choose **Support**. Enter the keyword wireless in the field provided, and press the **Enter** key.

The installation of the Windows XP Wireless Configuration is complete.

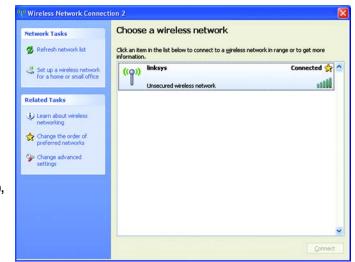

# **Appendix C: Wireless-N Interoperability**

There may be communication problems between some Linksys draft 802.11n (Wireless-N) products and Linksys Business Series draft 802.11n (Wireless-N) products.

If your network is experiencing these problems, follow these instructions.

- 1. Click the Start button, select Control Panel, then click System.
- 2. Select the **Hardware** Tab. Then click the **Device Manager** button and the *Device Manager* screen will appear.
- 3. Double-click **Network adapters**. Then double-click **Marvell 802.11n device** and a properties screen will appear.
- 4. Select the **Advanced** Tab. Then select **MSDU Aggregation** from the *Property* list. Select **Disabled** from the *Value* drop-down menu. Click the **OK** button.

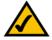

**Note:** Disabling **MSDU Aggregation** may cause poor throughput performance.

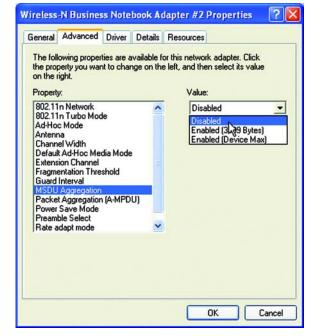

Figure C-1: Advanced Tab

Appendix C: Wireless-N Interoperability 60

# **Appendix D: Wireless Security**

Linksys wants to make wireless networking as safe and easy for you as possible. The current generation of Linksys products provide several network security features, but they require specific action on your part for implementation. So, keep the following in mind whenever you are setting up or using your wireless network.

# **Security Precautions**

The following is a complete list of security precautions to take (at least steps 1 through 5 should be followed):

- 1. Change the default SSID.
- 2. Disable SSID Broadcast.
- 3. Change the default password for the Administrator account.
- 4. Enable MAC Address Filtering.
- 5. Change the SSID periodically.
- Use the highest encryption algorithm possible. Use WPA/WPA2 if it is available. Please note that this may reduce your network performance.
- 7. Change the WEP encryption keys periodically.

# **Security Threats Facing Wireless Networks**

Wireless networks are easy to find. Hackers know that in order to join a wireless network, wireless networking products first listen for "beacon messages". These messages can be easily decrypted and contain much of the network's information, such as the network's SSID (Service Set Identifier). Here are the steps you can take:

Change the administrator's password regularly. With every wireless networking device you use, keep in mind that network settings (SSID, WEP keys, etc.) are stored in its firmware. Your network administrator is the only person who can change network settings. If a hacker gets a hold of the administrator's password, he, too, can change those settings. So, make it harder for a hacker to get that information. Change the administrator's password regularly.

**SSID.** There are several things to keep in mind about the SSID:

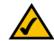

**Note:** Some of these security features are available only through the network router or access point. Refer to the router or access point's documentation for more information.

- 1. Disable Broadcast
- 2. Make it unique
- 3. Change it often

Most wireless networking devices will give you the option of broadcasting the SSID. While this option may be more convenient, it allows anyone to log into your wireless network. This includes hackers. So, don't broadcast the SSID.

Wireless networking products come with a default SSID set by the factory. (The Linksys default SSID is "linksys".) Hackers know these defaults and can check these against your network. Change your SSID to something unique and not something related to your company or the networking products you use.

Change your SSID regularly so that any hackers who have gained access to your wireless network will have to start from the beginning in trying to break in.

MAC Addresses. Enable MAC Address filtering. MAC Address filtering will allow you to provide access to only those wireless nodes with certain MAC Addresses. This makes it harder for a hacker to access your network with a random MAC Address.

**WEP Encryption.** Wired Equivalent Privacy (WEP) is often looked upon as a cure-all for wireless security concerns. This is overstating WEP's ability. Again, this can only provide enough security to make a hacker's job more difficult.

There are several ways that WEP can be maximized:

- 1. Use the highest level of encryption possible
- 2. Use "Shared Key" authentication
- 3. Change your WEP key regularly

WPA. Wi-Fi Protected Access (WPA) is the newest and best available standard in Wi-Fi security. Three modes are available: WPA-Personal, WPA Enterprise, and Radius. WPA-Personal gives you a choice of two encryption methods: TKIP (Temporal Key Integrity Protocol), which utilizes a stronger encryption method and incorporates Message Integrity Code (MIC) to provide protection against hackers, and AES (Advanced Encryption System), which utilizes a symmetric 128-Bit block data encryption. WPA Enterprise offers two encryption methods, TKIP and AES, with dynamic encryption keys. RADIUS (Remote Authentication Dial-In User Service) utilizes a RADIUS server for authentication.

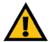

**Important:** Always remember that each device in your wireless network MUST use the same encryption method and encryption key or your wireless network will not function properly.

**WPA-Personal**. If you do not have a RADIUS server, Select the type of algorithm, TKIP or AES, and enter a password in the Passphrase field of 8-63 characters.

**WPA Enterprise**. WPA used in coordination with a RADIUS server. (This should only be used when a RADIUS server is connected to the Router or other device.) WPA Enterprise offers two encryption methods, TKIP and AES, with dynamic encryption keys.

**WPA2**. WPA2 is a wireless security standard that defines stronger encryption, authentication and key management than WPA.

**RADIUS**. WEP used in coordination with a RADIUS server. (This should only be used when a RADIUS server is connected to the Router or other device.)

Implementing encryption may have a negative impact on your network's performance, but if you are transmitting sensitive data over your network, encryption should be used.

These security recommendations should help keep your mind at ease while you are enjoying the most flexible and convenient technology Linksys has to offer.

# **Appendix E: Windows Help**

All wireless products require Microsoft Windows. Windows is the most used operating system in the world and comes with many features that help make networking easier. These features can be accessed through Windows Help and are described in this appendix.

#### TCP/IP

Before a computer can communicate with an access point or wireless router, TCP/IP must be enabled. TCP/IP is a set of instructions, or protocol, all PCs follow to communicate over a network. This is true for wireless networks as well. Your PCs will not be able to utilize wireless networking without having TCP/IP enabled. Windows Help provides complete instructions on enabling TCP/IP.

#### **Shared Resources**

If you wish to share printers, folder, or files over your network, Windows Help provides complete instructions on utilizing shared resources.

#### **Network Neighborhood/My Network Places**

Other PCs on your network will appear under Network Neighborhood or My Network Places (depending upon the version of Windows you're running). Windows Help provides complete instructions on adding PCs to your network.

Appendix E: Windows Help

# **Appendix F: Glossary**

This glossary contains some basic networking terms you may come across when using this product. For more advanced terms, see the complete Linksys glossary at http://www.linksys.com/glossary.

**Access Point** - A device that allows wireless-equipped computers and other devices to communicate with a wired network. Also used to expand the range of a wireless network.

**Ad-hoc** - A group of wireless devices communicating directly with each other (peer-to-peer) without the use of an access point.

AES (Advanced Encryption Standard) - A security method that uses symmetric 128-bit block data encryption.

**Bandwidth** - The transmission capacity of a given device or network.

Bit - A binary digit.

**Boot** - To start a device and cause it to start executing instructions.

**Broadband** - An always-on, fast Internet connection.

**Browser** - An application program that provides a way to look at and interact with all the information on the World Wide Web.

Byte - A unit of data that is usually eight bits long

**Cable Modem** - A device that connects a computer to the cable television network, which in turn connects to the Internet.

**Daisy Chain** - A method used to connect devices in a series, one after the other.

**DDNS** (Dynamic Domain Name System) - Allows the hosting of a website, FTP server, or e-mail server with a fixed domain name (e.g., www.xyz.com) and a dynamic IP address.

**Default Gateway** - A device that forwards Internet traffic from your local area network.

**DHCP** (Dynamic Host Configuration Protocol) - A networking protocol that allows administrators to assign temporary IP addresses to network computers by "leasing" an IP address to a user for a limited amount of time, instead of assigning permanent IP addresses.

Appendix F: Glossary 65

**DMZ** (Demilitarized Zone) - Removes the Router's firewall protection from one PC, allowing it to be "seen" from the Internet.

**DNS** (Domain Name Server) - The IP address of your ISP's server, which translates the names of websites into IP addresses.

**Domain** - A specific name for a network of computers.

**DOS** (**D**enial **of S**ervice) - A network security term which defines a type of attack designed to prevent legitimate users from using wireless service by flooding with useless/malicious traffic.

**Download** - To receive a file transmitted over a network.

**DSL** (Digital Subscriber Line) - An always-on broadband connection over traditional phone lines.

**Dynamic IP Address** - A temporary IP address assigned by a DHCP server.

**EAP** (Extensible Authentication Protocol) - A general authentication protocol used to control network access. Many specific authentication methods work within this framework.

**Encryption** - Encoding data transmitted in a network.

**Ethernet** - IEEE standard network protocol that specifies how data is placed on and retrieved from a common transmission medium.

**Firewall** - A set of related programs located at a network gateway server that protects the resources of a network from users from other networks.

**Firmware** - The programming code that runs a networking device.

FTP (File Transfer Protocol) - A protocol used to transfer files over a TCP/IP network.

Full Duplex - The ability of a networking device to receive and transmit data simultaneously.

**Gateway** - A device that interconnects networks with different, incompatible communications protocols.

**Half Duplex** - Data transmission that can occur in two directions over a single line, but only one direction at a time.

HTTP (HyperText Transport Protocol) - The communications protocol used to connect to servers on the World Wide Web.

Infrastructure - A wireless network that is bridged to a wired network via an access point.

**Intrusion attack** - A type of internet attacks in which an attacker tries to gain or access the information transimitted through the networks.

**IP** (Internet **P**rotocol) - A protocol used to send data over a network.

**IP Address** - The address used to identify a computer or device on a network.

**IPCONFIG** - A Windows 2000 and XP utility that displays the IP address for a particular networking device.

IPSec (Internet Protocol Security) - A VPN protocol used to implement secure exchange of packets at the IP layer.

**ISP** (Internet Service Provider) - A company that provides access to the Internet.

**LAN** - The computers and networking products that make up your local network.

MAC (Media Access Control) Address - The unique address that a manufacturer assigns to each networking device.

Mbps (MegaBits Per Second) - One million bits per second; a unit of measurement for data transmission.

**NAT** (Network Address Translation) - NAT technology translates IP addresses of a local area network to a different IP address for the Internet.

**Network** - A series of computers or devices connected for the purpose of data sharing, storage, and/or transmission between users.

Packet - A unit of data sent over a network.

**Passphrase** - Used much like a password, a passphrase simplifies the WEP encryption process by automatically generating the WEP encryption keys for Linksys products.

Ping (Packet INternet Groper) - An Internet utility used to determine whether a particular IP address is online.

POP3 (Post Office Protocol 3) - A standard mail server commonly used on the Internet.

**Port** - The connection point on a computer or networking device used for plugging in cables or adapters.

Power over Ethernet (PoE) - A technology enabling an Ethernet network cable to deliver both data and power.

**PPPoE** (Point to Point Protocol over Ethernet) - A type of broadband connection that provides authentication (username and password) in addition to data transport.

**PPTP** (Point-to-Point Tunneling Protocol) - A VPN protocol that allows the Point to Point Protocol (PPP) to be tunneled through an IP network. This protocol is also used as a type of broadband connection in Europe.

**QoS** (Quality of Service) - A mechanism which gives priorities to certain types of traffic to ensure the throughput; for example, the streaming multimedia.

**RADIUS** (Remote Authentication Dial-In User Service) - A protocol that uses an authentication server to control network access.

RJ-45 (Registered Jack-45) - An Ethernet connector that holds up to eight wires.

**Roaming** - The ability to take a wireless device from one access point's range to another without losing the connection.

**Router** - A networking device that connects multiple networks together.

Server - Any computer whose function in a network is to provide user access to files, printing, communications, and other services.

**SMTP** (Simple Mail Transfer Protocol) - The standard e-mail protocol on the Internet.

SNMP (Simple Network Management Protocol) - A widely used network monitoring and control protocol.

**SPI** (Stateful Packet Inspection) **Firewall** - A technology that inspects incoming packets of information before allowing them to enter the network.

**SSID** (Service Set IDentifier) -It consists of 32 alphanumeric characters to identify a group fo wireless network devices uniquely.

Static IP Address - A fixed address assigned to a computer or device that is connected to a network.

Static Routing - Forwarding data in a network via a fixed path.

**Subnet Mask** - An address code that determines the size of the network.

**Switch** - 1. A data switch that connects computing devices to host computers, allowing a large number of devices to share a limited number of ports. 2. A device for making, breaking, or changing the connections in an electrical circuit.

**TCP** (Transmission Control Protocol) - A network protocol for transmitting data that requires acknowledgement from the recipient of data sent.

**TCP/IP** (Transmission Control Protocol/Internet Protocol) - A set of instructions PCs use to communicate over a network.

**Telnet** - A user command and TCP/IP protocol used for accessing remote PCs.

**TFTP** (**T**rivial **F**ile **T**ransfer **P**rotocol) - A version of the TCP/IP FTP protocol that has no directory or password capability.

Throughput - The amount of data moved successfully from one node to another in a given time period.

**TKIP** (Temporal Key Integrity Protocol) - a wireless encryption protocol that provides dynamic encryption keys for each packet transmitted.

**Topology** - The physical layout of a network.

**TX Rate** - Transmission Rate.

**Upgrade** - To replace existing software or firmware with a newer version.

**Upload** - To transmit a file over a network.

**URL** (Uniform Resource Locator) - The address of a file located on the Internet.

VPN (Virtual Private Network) - A security measure to protect data as it leaves one network and goes to another over the Internet.

**WAN** (Wide Area Network)- The Internet.

**WEP** (Wired Equivalent Privacy) - A method of encrypting network data transmitted on a wireless network for greater security.

**WLAN** (Wireless Local Area Network) - A group of computers and associated devices that communicate with each other wirelessly.

**WPA** (Wi-Fi **P**rotected **A**ccess) - a wireless security protocol using TKIP (Temporal Key Integrity Protocol) encryption, which can be used in conjunction with a RADIUS server.

# **Appendix G: Specifications**

Standards Draft IEEE802.11n, IEEE802.11g, IEEE802.11b, 802.1x (Security

Authentication), (802.1i)

Channels 802.11b/802.11g/Wireless-N (20MHz/40MHz)

11 Channels (USA, Canada)

13 Channels (Europe)

LEDs Power, Link/Act

Protocols 802.11b: DSSS: CCK, QPSK, BPSK

802.11g: OFDM Wireless-N: OFDM

Transmitted Power 802.11b: 17 dBm@1TX; 20 dBm@2TX

802.11g: 13 dBm@1TX; 16 dBm@2TX

Wireless-N: 13 dBm@1TX/Span 20; 16 dBm@2TX/Span 20 Wireless-N: 13 dBm@1TX/Span 40; 16 dBm@2TX/Span 40

Tolerance: +/- 1.5dB

Receive Sensitivity -86dBm @ 802.11b, 11Mbps, PER <= 8%

-75dBm @ 802.11g, 54Mbps, PER <= 10% -88dBm @ Wireless-N 6.5Mbps, PER <= 10% -70dBm @ Wireless-N 65Mbps, PER <= 10% -69dBm @ Wireless-N 135Mbps, PER <= 10%

Power Consumption TX: <600mA @ 2TX (Maximum)

RX: <550mA @ 3RX (Maximum)

Security Features WEP, WPA-Personal, WPA-Enterprise, WPA2-Personal, WPA2-

Enterprise, Security Monitor with New AP and New Client Detection

Appendix G: Specifications 70

# **Wireless-N Business Notebook Adapter**

Dimensions 4.88" x 0.53" x 2.13" (124 mm x 13.5 mm x 54 mm)

Unit Weight 1.76 oz (0.05 kg)

Certifications FCC, WHQL

Operating Temp. 32°F to 140°F (0°C to 60°C)

Storage Temp. -4°F to 176°F (-20°C to 80°C)

Operating Humidity 10 to 80%, Non-Condensing

Storage Humidity 5 to 90%, Non-Condensing

Appendix G: Specifications 71

# **Appendix H: Warranty Information**

#### LIMITED WARRANTY

Linksys warrants to You that, for a period of three years (the "Warranty Period"), your Linksys Product will be substantially free of defects in materials and workmanship under normal use. Your exclusive remedy and Linksys' entire liability under this warranty will be for Linksys at its option to repair or replace the Product or refund Your purchase price less any rebates. This limited warranty extends only to the original purchaser.

If the Product proves defective during the Warranty Period call Linksys Technical Support in order to obtain a Return Authorization Number, if applicable. BE SURE TO HAVE YOUR PROOF OF PURCHASE ON HAND WHEN CALLING. If You are requested to return the Product, mark the Return Authorization Number clearly on the outside of the package and include a copy of your original proof of purchase. RETURN REQUESTS CANNOT BE PROCESSED WITHOUT PROOF OF PURCHASE. You are responsible for shipping defective Products to Linksys. Linksys pays for UPS Ground shipping from Linksys back to You only. Customers located outside of the United States of America and Canada are responsible for all shipping and handling charges.

ALL IMPLIED WARRANTIES AND CONDITIONS OF MERCHANTABILITY OR FITNESS FOR A PARTICULAR PURPOSE ARE LIMITED TO THE DURATION OF THE WARRANTY PERIOD. ALL OTHER EXPRESS OR IMPLIED CONDITIONS, REPRESENTATIONS AND WARRANTIES, INCLUDING ANY IMPLIED WARRANTY OF NON-INFRINGEMENT, ARE DISCLAIMED. Some jurisdictions do not allow limitations on how long an implied warranty lasts, so the above limitation may not apply to You. This warranty gives You specific legal rights, and You may also have other rights which vary by jurisdiction.

This warranty does not apply if the Product (a) has been altered, except by Linksys, (b) has not been installed, operated, repaired, or maintained in accordance with instructions supplied by Linksys, or (c) has been subjected to abnormal physical or electrical stress, misuse, negligence, or accident. In addition, due to the continual development of new techniques for intruding upon and attacking networks, Linksys does not warrant that the Product will be free of vulnerability to intrusion or attack.

TO THE EXTENT NOT PROHIBITED BY LAW, IN NO EVENT WILL LINKSYS BE LIABLE FOR ANY LOST DATA, REVENUE OR PROFIT, OR FOR SPECIAL, INDIRECT, CONSEQUENTIAL, INCIDENTAL OR PUNITIVE DAMAGES, REGARDLESS OF THE THEORY OF LIABILITY (INCLUDING NEGLIGENCE), ARISING OUT OF OR RELATED TO THE USE OF OR INABILITY TO USE THE PRODUCT (INCLUDING ANY SOFTWARE), EVEN IF LINKSYS HAS BEEN ADVISED OF THE POSSIBILITY OF SUCH DAMAGES. IN NO EVENT WILL LINKSYS' LIABILITY EXCEED THE AMOUNT PAID BY YOU FOR THE PRODUCT. The foregoing limitations will apply even if any warranty or remedy provided under this Agreement fails of its essential purpose. Some jurisdictions do not allow the exclusion or limitation of incidental or consequential damages, so the above limitation or exclusion may not apply to You.

Please direct all inquiries to: Linksys, P.O. Box 18558, Irvine, CA 92623.

# **Appendix I: Regulatory Information**

# **FCC Statement**

This product has been tested and complies with the specifications for a Class B digital device, pursuant to Part 15 of the FCC Rules. These limits are designed to provide reasonable protection against harmful interference in a residential installation. This equipment generates, uses, and can radiate radio frequency energy and, if not installed and used according to the instructions, may cause harmful interference to radio communications. However, there is no guarantee that interference will not occur in a particular installation. If this equipment does cause harmful interference to radio or television reception, which is found by turning the equipment off and on, the user is encouraged to try to correct the interference by one or more of the following measures:

- Reorient or relocate the receiving antenna
- Increase the separation between the equipment or devices
- Connect the equipment to an outlet other than the receiver's
- Consult a dealer or an experienced radio/TV technician for assistance

# **FCC Radiation Exposure Statement**

This equipment complies with FCC radiation exposure limits set forth for an uncontrolled environment. This equipment should be installed and operated with minimum distance 20cm between the radiator and your body.

# Safety Notices

Caution: To reduce the risk of fire, use only No.26 AWG or larger telecommunication line cord.

Do not use this product near water, for example, in a wet basement or near a swimming pool.

Avoid using this product during an electrical storm. There may be a remote risk of electric shock from lightning.

Industry Canada (Canada)

This device complies with Canadian ICES-003 and RSS210 rules.

Cet appareil est conforme aux normes NMB-003 et RSS210 d'Industrie Canada.

Appendix I: Regulatory Information 73

User Information for Consumer Products Covered by EU Directive 2002/96/EC on Waste Electric and Electronic Equipment (WEEE)

This document contains important information for users with regards to the proper disposal and recycling of Linksys products. Consumers are required to comply with this notice for all electronic products bearing the following symbol:

# English

# Environmental Information for Customers in the European Union

European Directive 2002/96/EC requires that the equipment bearing this symbol on the product and/or its packaging must not be disposed of with unsorted municipal waste. The symbol indicates that this product should be disposed of separately from regular household waste streams. It is your responsibility to dispose of this and other electric and electronic equipment via designated collection facilities appointed by the government or local authorities. Correct disposal and recycling will help prevent potential negative consequences to the environment and human health. For more detailed information about the disposal of your old equipment, please contact your local authorities, waste disposal service, or the shop where you purchased the product.

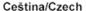

# Informace o ochraně životního prostředí pro zákazníky v zemích Evropské unie

Evropská směrnice 2002/96/ES zakazuje, aby zařízení označené tímto symbolem na produktu anebo na obalu bylo likvidováno s netříděným komunálním odpadem. Tento symbol udává, že daný produkt musí být likvidován odděleně od běžného komunálního odpadu. Odpovídáte za likvidaci tohoto produktu a dalších elektrických a elektronických zařízení prostřednictvím určených sběrných míst stanovených vládou nebo místními úřady. Správná likvidace a recyklace pomáhá předcházet potenciálním negativním dopadům na životní prostředí a lidské zdraví. Podrobnější informace o likvidaci starého vybavení si laskavě vyžádejte od místních úřadů, podniku zabývajícího se likvidací komunálních odpadů nebo obchodu, kde jste produkt zakoupili.

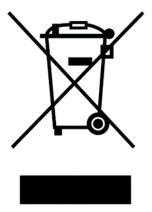

Appendix I: Regulatory Information 74

#### Dansk/Danish

#### Miljøinformation for kunder i EU

EU-direktiv 2002/96/EF kræver, at udstyr der bærer dette symbol på produktet og/eller emballagen ikke må bortskaffes som usorteret kommunalt affald. Symbolet betyder, at dette produkt skal bortskaffes adskilt fra det almindelige husholdningsaffald. Det er dit ansvar at bortskaffe dette og andet elektrisk og elektronisk udstyr via bestemte indsamlingssteder udpeget af staten eller de lokale myndigheder. Korrekt bortskaffelse og genvinding vil hjælpe med til at undgå mulige skader for miljøet og menneskers sundhed. Kontakt venligst de lokale myndigheder, renovationstjenesten eller den butik, hvor du har købt produktet, angående mere detaljeret information om bortskaffelse af dit gamle udstyr.

#### Deutsch/German

# Umweltinformation für Kunden innerhalb der Europäischen Union

Die Europäische Richtlinie 2002/96/EC verlangt, dass technische Ausrüstung, die direkt am Gerät und/oder an der Verpackung mit diesem Symbol versehen ist nicht zusammen mit unsortiertem Gemeindeabfall entsorgt werden darf. Das Symbol weist darauf hin, dass das Produkt von regulärem Haushaltmüll getrennt entsorgt werden sollte. Es liegt in Ihrer Verantwortung, dieses Gerät und andere elektrische und elektronische Geräte über die dafür zuständigen und von der Regierung oder örtlichen Behörden dazu bestimmten Sammelstellen zu entsorgen. Ordnungsgemäßes Entsorgen und Recyceln trägt dazu bei, potentielle negative Folgen für Umwelt und die menschliche Gesundheit zu vermeiden. Wenn Sie weitere Informationen zur Entsorgung Ihrer Altgeräte benötigen, wenden Sie sich bitte an die örtlichen Behörden oder städtischen Entsorgungsdienste oder an den Händler, bei dem Sie das Produkt erworben haben.

#### Eesti/Estonian

### Keskkonnaalane informatsioon Euroopa Liidus asuvatele klientidele

Euroopa Liidu direktiivi 2002/96/EÜ nõuete kohaselt on seadmeid, millel on tootel või pakendil käesolev sümbol, keelatud kõrvaldada koos sorteerimata olmejäätmetega. See sümbol näitab, et toode tuleks kõrvaldada eraldi tavalistest olmejäätmevoogudest. Olete kohustatud kõrvaldama käesoleva ja ka muud elektri- ja elektroonikaseadmed riigi või kohalike ametiasutuste poolt ette nähtud kogumispunktide kaudu. Seadmete korrektne kõrvaldamine ja ringlussevõtt aitab vältida võimalikke negatiivseid tagajärgi keskkonnale ning inimeste tervisele. Vanade seadmete kõrvaldamise kohta täpsema informatsiooni saamiseks võtke palun ühendust kohalike ametiasutustega, jäätmekäitlusfirmaga või kauplusega, kust te toote ostsite.

# Español/Spanish

### Información medioambiental para clientes de la Unión Europea

La Directiva 2002/96/CE de la UE exige que los equipos que lleven este símbolo en el propio aparato y/o en su embalaje no deben eliminarse junto con otros residuos urbanos no seleccionados. El símbolo indica que el producto en cuestión debe separarse de los residuos domésticos convencionales con vistas a su eliminación. Es responsabilidad suya desechar este y cualesquiera otros aparatos eléctricos y electrónicos a través de los puntos de recogida que ponen a su disposición el gobierno y las autoridades locales. Al desechar y reciclar correctamente estos aparatos estará contribuyendo a evitar posibles consecuencias negativas para el medio ambiente y la salud de las personas. Si desea obtener información más detallada sobre la eliminación segura de su aparato usado, consulte a las autoridades locales, al servicio de recogida y eliminación de residuos de su zona o pregunte en la tienda donde adquirió el producto.

## Ξλληνικά/Greek

# Στοιχεία περιβαλλοντικής προστασίας για πελάτες εντός της Ευρωπαϊκής Ένωσης

Η Κοινοτική Οδηγία 2002/96/ΕC απαιτεί ότι ο εξοπλισμός ο οποίος φέρει αυτό το σύμβολο στο προϊόν και/ή στη συσκευασία του δεν πρέπει να απορρίπτεται μαζί με τα μικτά κοινοτικά απορρίμματα. Το σύμβολο υποδεικνύει ότι αυτό το προϊόν θα πρέπει να απορρίπτεται ξεχωριστά από τα συνήθη οικιακά απορρίμματα. Είστε υπεύθυνος για την απόρριψη του παρόντος και άλλου ηλεκτρικού και ηλεκτρονικού εξοπλισμού μέσω των καθορισμένων εγκαταστάσεων συγκέντρωσης απορριμμάτων οι οποίες παρέχονται από το κράτος ή τις αρμόδιες τοπικές αρχές. Η σωστή απόρριψη και ανακύκλωση συμβάλλει στην πρόληψη πιθανών αρνητικών συνεπειών για το περιβάλλον και την υγεία. Για περισσότερες πληροφορίες σχετικά με την απόρριψη του παλιού σας εξοπλισμού, παρακαλώ επικοινωνήστε με τις τοπικές αρχές, τις υπηρεσίες απόρριψης ή το κατάστημα από το οποίο αγοράσατε το προϊόν.

## Français/French

### Informations environnementales pour les clients de l'Union européenne

La directive européenne 2002/96/CE exige que l'équipement sur lequel est apposé ce symbole sur le produit et/ou son emballage ne soit pas jeté avec les autres ordures ménagères. Ce symbole indique que le produit doit être éliminé dans un circuit distinct de celui pour les déchets des ménages. Il est de votre responsabilité de jeter ce matériel ainsi que tout autre matériel électrique ou électronique par les moyens de collecte indiqués par le gouvernement et les pouvoirs publics des collectivités territoriales. L'élimination et le recyclage en bonne et due forme ont pour but de lutter contre l'impact néfaste potentiel de ce type de produits sur l'environnement et la santé publique. Pour plus d'informations sur le mode d'élimination de votre ancien équipement, veuillez prendre contact avec les pouvoirs publics locaux, le service de traitement des déchets, ou l'endroit où vous avez acheté le produit.

#### Italiano/Italian

# Informazioni relative all'ambiente per i clienti residenti nell'Unione Europea

La direttiva europea 2002/96/EC richiede che le apparecchiature contrassegnate con questo simbolo sul prodotto e/o sull'imballaggio non siano smaltite insieme ai rifiuti urbani non differenziati. Il simbolo indica che questo prodotto non deve essere smaltito insieme ai normali rifiuti domestici. È responsabilità del proprietario smaltire sia questi prodotti sia le altre apparecchiature elettriche ed elettroniche mediante le specifiche strutture di raccolta indicate dal governo o dagli enti pubblici locali. Il corretto smaltimento ed il riciclaggio aiuteranno a prevenire conseguenze potenzialmente negative per l'ambiente e per la salute dell'essere umano. Per ricevere informazioni più dettagliate circa lo smaltimento delle vecchie apparecchiature in Vostro possesso, Vi invitiamo a contattare gli enti pubblici di competenza, il servizio di smaltimento rifiuti o il negozio nel quale avete acquistato il prodotto.

#### Latviešu valoda/Latvian

## Ekoloģiska informācija klientiem Eiropas Savienības jurisdikcijā

Direktīvā 2002/96/EK ir prasība, ka aprīkojumu, kam pievienota zīme uz paša izstrādājuma vai uz tā iesaiņojuma, nedrīkst izmest nešķirotā veidā kopā ar komunālajiem atkritumiem (tiem, ko rada vietēji iedzīvotāji un uzņēmumi). Šī zīme nozīmē to, ka šī ierīce ir jāizmet atkritumos tā, lai tā nenonāktu kopā ar parastiem mājsaimniecības atkritumiem. Jūsu pienākums ir šo un citas elektriskas un elektroniskas ierīces izmest atkritumos, izmantojot īpašus atkritumu savākšanas veidus un līdzekļus, ko nodrošina valsts un pašvaldību iestādes. Ja izmešana atkritumos un pārstrāde tiek veikta pareizi, tad mazinās iespējamais kaitējums dabai un cilvēku veselībai. Sīkākas ziņas par novecojuša aprīkojuma izmešanu atkritumos jūs varat saņemt vietējā pašvaldībā, atkritumu savākšanas dienestā, kā arī veikalā, kur iegādājāties šo izstrādājumu.

#### Lietuvškai/Lithuanian

#### Aplinkosaugos informacija, skirta Europos Sąjungos vartotojams

Europos direktyva 2002/96/EC numato, kad įrangos, kuri ir (arba) kurios pakuotė yra pažymėta šiuo simboliu, negalima šalinti kartu su nerūšiuotomis komunalinėmis atliekomis. Šis simbolis rodo, kad gaminį reikia šalinti atskirai nuo bendro buitinių atliekų srauto. Jūs privalote užtikrinti, kad ši ir kita elektros ar elektroninė įranga būtų šalinama per tam tikras nacionalinės ar vietinės valdžios nustatytas atliekų rinkimo sistemas. Tinkamai šalinant ir perdirbant atliekas, bus išvengta galimos žalos aplinkai ir žmonių sveikatai. Daugiau informacijos apie jūsų senos įrangos šalinimą gali pateikti vietinės valdžios institucijos, atliekų šalinimo tarnybos arba parduotuvės, kuriose įsigijote tą gaminį.

#### Malti/Maltese

# Informazzjoni Ambjentali għal Klijenti fl-Unjoni Ewropea

Id-Direttiva Ewropea 2002/96/KE titlob li t-tagħmir li jkun fih is-simbolu fuq il-prodott u/jew fuq I-ippakkjar ma jistax jintrema ma' skart municipali li ma ģiex isseparat. Is-simbolu jindika li dan il-prodott għandu jintrema separatament minn ma' I-iskart domestiku regolari. Hija responsabbiltà tiegħek li tarmi dan it-tagħmir u kull tagħmir ieħor ta' I-elettriku u elettroniku permezz ta' faċilitajiet ta' ġbir appuntati apposta mill-gvern jew mill-awtoritajiet lokali. Ir-rimi b'mod korrett u r-riċiklaġġ jgħin jipprevjeni konsegwenzi negattivi potenzjali għall-ambjent u għassaħħa tal-bniedem. Għal aktar informazzjoni dettaljata dwar ir-rimi tat-tagħmir antik tiegħek, jekk jogħġbok ikkuntattja lill-awtoritajiet lokali tiegħek, is-servizzi għar-rimi ta' I-iskart, jew il-ħanut minn fejn xtrajt il-prodott.

## Magyar/Hungarian

#### Környezetvédelmi információ az európai uniós vásárlók számára

A 2002/96/EC számú európai uniós irányelv megkívánja, hogy azokat a termékeket, amelyeken, és/vagy amelyek csomagolásán az alábbi címke megjelenik, tilos a többi szelektálatlan lakossági hulladékkal együtt kidobni. A címke azt jelöli, hogy az adott termék kidobásakor a szokványos háztartási hulladékelszállítási rendszerektől elkülönített eljárást kell alkalmazni. Az Ön felelőssége, hogy ezt, és más elektromos és elektronikus berendezéseit a kormányzati vagy a helyi hatóságok által kijelölt gyűjtőredszereken keresztül számolja fel. A megfelelő hulladékfeldolgozás segít a környezetre és az emberi egészségre potenciálisan ártalmas negatív hatások megelőzésében. Ha elavult berendezéseinek felszámolásához további részletes információra van szüksége, kérjük, lépjen kapcsolatba a helyi hatóságokkal, a hulladékfeldolgozási szolgálattal, vagy azzal üzlettel, ahol a terméket vásárolta.

#### Nederlands/Dutch

### Milieu-informatie voor klanten in de Europese Unie

De Europese Richtlijn 2002/96/EC schrijft voor dat apparatuur die is voorzien van dit symbool op het product of de verpakking, niet mag worden ingezameld met niet-gescheiden huishoudelijk afval. Dit symbool geeft aan dat het product apart moet worden ingezameld. U bent zelf verantwoordelijk voor de vernietiging van deze en andere elektrische en elektronische apparatuur via de daarvoor door de landelijke of plaatselijke overheid aangewezen inzamelingskanalen. De juiste vernietiging en recycling van deze apparatuur voorkomt mogelijke negatieve gevolgen voor het milieu en de gezondheid. Voor meer informatie over het vernietigen van uw oude apparatuur neemt u contact op met de plaatselijke autoriteiten of afvalverwerkingsdienst, of met de winkel waar u het product hebt aangeschaft.

# Norsk/Norwegian

#### Miljøinformasjon for kunder i EU

EU-direktiv 2002/96/EF krever at utstyr med følgende symbol avbildet på produktet og/eller pakningen, ikke må kastes sammen med usortert avfall. Symbolet indikerer at dette produktet skal håndteres atskilt fra ordinær avfallsinnsamling for husholdningsavfall. Det er ditt ansvar å kvitte deg med dette produktet og annet elektrisk og elektronisk avfall via egne innsamlingsordninger slik myndighetene eller kommunene bestemmer. Korrekt avfallshåndtering og gjenvinning vil være med på å forhindre mulige negative konsekvenser for miljø og helse. For nærmere informasjon om håndtering av det kasserte utstyret ditt, kan du ta kontakt med kommunen, en innsamlingsstasjon for avfall eller butikken der du kjøpte produktet.

#### Polski/Polish

# Informacja dla klientów w Unii Europejskiej o przepisach dotyczących ochrony środowiska

Dyrektywa Europejska 2002/96/EC wymaga, aby sprzęt oznaczony symbolem znajdującym się na produkcie i/lub jego opakowaniu nie był wyrzucany razem z innymi niesortowanymi odpadami komunalnymi. Symbol ten wskazuje, że produkt nie powinien być usuwany razem ze zwykłymi odpadami z gospodarstw domowych. Na Państwu spoczywa obowiązek wyrzucania tego i innych urządzeń elektrycznych oraz elektronicznych w punktach odbioru wyznaczonych przez władze krajowe lub lokalne. Pozbywanie się sprzętu we właściwy sposób i jego recykling pomogą zapobiec potencjalnie negatywnym konsekwencjom dla środowiska i zdrowia ludzkiego. W celu uzyskania szczegółowych informacji o usuwaniu starego sprzętu, prosimy zwrócić się do lokalnych władz, służb oczyszczania miasta lub sklepu, w którym produkt został nabyty.

## Português/Portuguese

### Informação ambiental para clientes da União Europeia

A Directiva Europeia 2002/96/CE exige que o equipamento que exibe este símbolo no produto e/ou na sua embalagem não seja eliminado junto com os resíduos municipais não separados. O símbolo indica que este produto deve ser eliminado separadamente dos resíduos domésticos regulares. É da sua responsabilidade eliminar este e qualquer outro equipamento eléctrico e electrónico através dos instalações de recolha designadas pelas autoridades governamentais ou locais. A eliminação e reciclagem correctas ajudarão a prevenir as consequências negativas para o ambiente e para a saúde humana. Para obter informações mais detalhadas sobre a forma de eliminar o seu equipamento antigo, contacte as autoridades locais, os serviços de eliminação de resíduos ou o estabelecimento comercial onde adquiriu o produto.

#### Slovenčina/Slovak

#### Informácie o ochrane životného prostredia pre zákazníkov v Európskej únii

Podľa európskej smernice 2002/96/ES zariadenie s týmto symbolom na produkte a/alebo jeho balení nesmie byť likvidované spolu s netriedeným komunálnym odpadom. Symbol znamená, že produkt by sa mal likvidovať oddelene od bežného odpadu z domácností. Je vašou povinnosťou likvidovať toto i ostatné elektrické a elektronické zariadenia prostredníctvom špecializovaných zberných zariadení určených vládou alebo miestnymi orgánmi. Správna likvidácia a recyklácia pomôže zabrániť prípadným negatívnym dopadom na životné prostredie a zdravie ľudí. Ak máte záujem o podrobnejšie informácie o likvidácii starého zariadenia, obráťte sa, prosím, na miestne orgány, organizácie zaoberajúce sa likvidáciou odpadov alebo obchod, v ktorom ste si produkt zakúpili.

#### Slovenčina/Slovene

#### Okoljske informacije za stranke v Evropski uniji

Evropska direktiva 2002/96/EC prepoveduje odlaganje opreme, označene s tem simbolom – na izdelku in/ali na embalaži – med običajne, nerazvrščene odpadke. Ta simbol opozarja, da je treba izdelek odvreči ločeno od preostalih gospodinjskih odpadkov. Vaša odgovornost je, da to in preostalo električno in elektronsko opremo odnesete na posebna zbirališča, ki jih določijo državne ustanove ali lokalna uprava. S pravilnim odlaganjem in recikliranjem boste preprečili morebitne škodljive vplive na okolje in zdravje ljudi. Če želite izvedeti več o odlaganju stare opreme, se obrnite na lokalno upravo, odpad ali trgovino, kjer ste izdelek kupili.

#### Suomi/Finnish

### Ympäristöä koskevia tietoja EU-alueen asiakkaille

EU-direktiivi 2002/96/EY edellyttää, että jos laitteistossa on tämä symboli itse tuotteessa ja/tai sen pakkauksessa, laitteistoa ei saa hävittää lajittelemattoman yhdyskuntajätteen mukana. Symboli merkitsee sitä, että tämä tuote on hävitettävä erillään tavallisesta kotitalousjätteestä. Sinun vastuullasi on hävittää tämä elektroniikkatuote ja muut vastaavat elektroniikkatuotteet viemällä tuote tai tuotteet viranomaisten määräämään keräyspisteeseen. Laitteiston oikea hävittäminen estää mahdolliset kielteiset vaikutukset ympäristöön ja ihmisten terveyteen. Lisätietoja vanhan laitteiston oikeasta hävitystavasta saa paikallisilta viranomaisilta, jätteenhävityspalvelusta tai siitä myymälästä, josta ostit tuotteen.

#### Svenska/Swedish

# Miljöinformation för kunder i Europeiska unionen

Det europeiska direktivet 2002/96/EC kräver att utrustning med denna symbol på produkten och/eller förpackningen inte får kastas med osorterat kommunalt avfall Symbolen visar att denna produkt bör kastas efter att den avskiljts från vanligt hushållsavfall. Det faller på ditt ansvar att kasta denna och annan elektrisk och elektronisk utrustning på fastställda insamlingsplatser utsedda av regeringen eller lokala myndigheter. Korrekt kassering och återvinning skyddar mot eventuella negativa konsekvenser för miljön och personhälsa. För mer detaljerad information om kassering av din gamla utrustning kontaktar du dina lokala myndigheter, avfallshanteringen eller butiken där du köpte produkten.

For more information, visit www.linksys.com.

Appendix I: Regulatory Information 78

# **Appendix J: Contact Information**

Need to contact Linksys? Visit us online for information on the latest products and updates to your existing products at:

Can't find information about a product you want to buy on the web? Do you want to know more about networking with Linksys products? Give our advice line a call at: Or fax your request in to:

If you experience problems with any Linksys product, you can call us at:

Don't wish to call? You can e-mail us at:

If any Linksys product proves defective during its warranty period, you can call the Linksys Return Merchandise Authorization department for obtaining a Return Authorization Number at: (Details on Warranty and RMA issues can be found in the Warranty Information section in this Guide.)

http://www.linksys.com or ftp.linksys.com

800-546-5797 (LINKSYS) 949-823-3002

800-326-7114 support@linksys.com

949-823-3000

Free Manuals Download Website

http://myh66.com

http://usermanuals.us

http://www.somanuals.com

http://www.4manuals.cc

http://www.manual-lib.com

http://www.404manual.com

http://www.luxmanual.com

http://aubethermostatmanual.com

Golf course search by state

http://golfingnear.com

Email search by domain

http://emailbydomain.com

Auto manuals search

http://auto.somanuals.com

TV manuals search

http://tv.somanuals.com